# **INSPIRON** duo

# GUIA DE CONFIGURAÇÃO

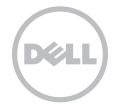

# **INSPIRON** duo

GUIA DE CONFIGURAÇÃO

Modelo regulamentar: P08T Tipo regulamentar: P08T001

# Notas, avisos e advertências

NOTA: NOTA indica informações importantes para melhor utilizar o computador.

AVISO: AVISO indica potenciais danos do hardware ou perda de dados e explica como evitar o problema.

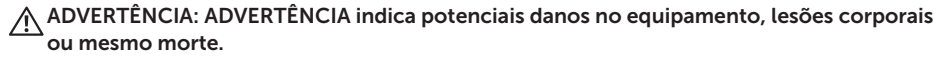

Este item incorpora tecnologia anti-cópia protegida pelas patentes norte-americanas e por outros direitos de propriedade intelectual da Rovi Corporation. É proibido efectuar a engenharia reversa e desmontar.

#### As informações deste documento estão sujeitas a alterações sem aviso prévio.

#### © 2010 Dell Inc. Todos os direitos reservados.

\_\_\_\_\_\_\_\_\_\_\_\_\_\_\_\_\_\_

Qualquer tipo de reprodução destes materiais sem autorização por escrito da Dell Inc. é estritamente proibida.

Marcas comerciais utilizadas neste texto: *Dell*, o logótipo *DELL*, *Inspiron*, *Solution Station* e *DellConnect* são marcas comerciais da Dell Inc.; *Intel* é uma marca comercial registada e Atom é uma marca comercial da Intel Corporation nos E.U.A. e noutros países; *Microsoft*, *Windows* e o logótipo do botão Iniciar do Windows são marcas comerciais ou marcas comerciais registadas da Microsoft Corporation nos Estados Unidos e/ou noutros países; *Bluetooth* é uma marca comercial registada pertencente à Bluetooth SIG, Inc. e é utilizada pela Dell sob licença; *Blu-ray Disc* é uma marca comercial da Blu-ray Disc Association.

Outros nomes e marcas comerciais podem ser mencionados neste documento como referência às entidades que invocam essas marcas e nomes ou os seus produtos. A Dell Inc. renuncia a quaisquer interesses de propriedade relativamente a nomes e marcas comerciais de terceiros.

#### Outubro de 2010 Ref.ª de peça 13MRK Rev. A00

# Índice

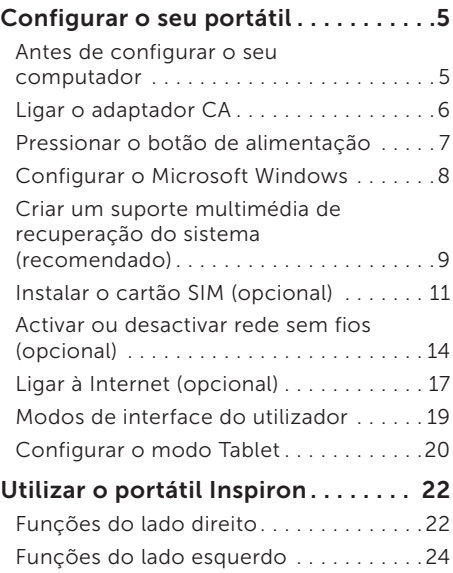

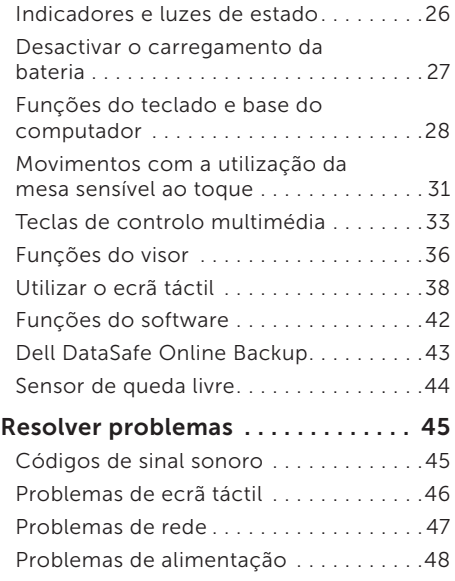

### Conteúdo

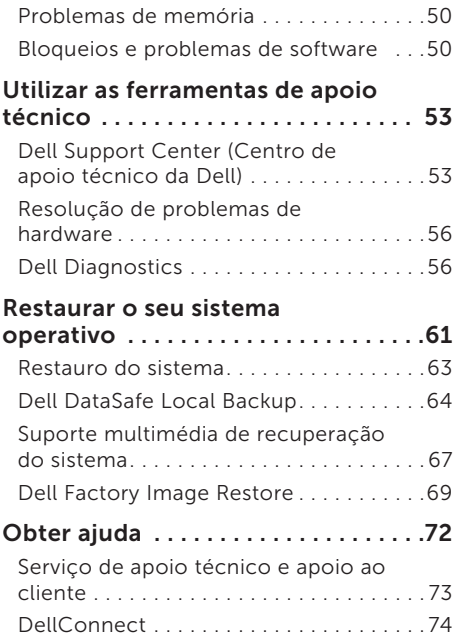

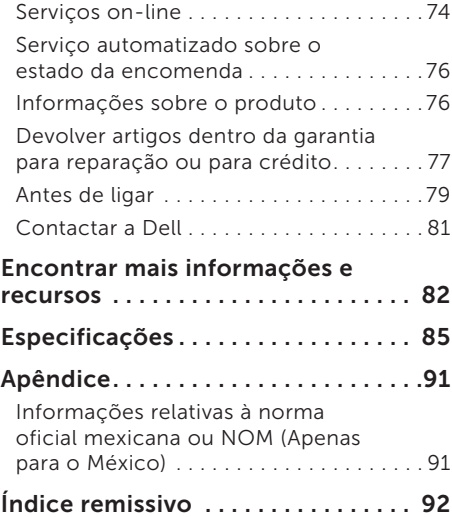

# <span id="page-6-0"></span>Configurar o seu portátil

Esta secção fornece informações sobre a configuração do seu portátil Dell™ Inspiron™.

# Antes de configurar o seu computador

Ao posicionar o computador, verifique se há acesso fácil ao cabo de alimentação, se a ventilação é adequada e se a superfície onde o computador será colocado é nivelada.

Restringir o fluxo de ar à volta do seu portátil pode provocar um sobreaquecimento do mesmo. Para evitar o sobreaquecimento, certifique-se de que deixa pelo menos 10,2 cm na parte posterior do computador e um mínimo de 5,1 cm nos restantes lados. Nunca deve colocar o seu computador num espaço fechado, por exemplo um armário ou uma gaveta, quando este se encontra ligado.

ADVERTÊNCIA: Não bloqueie, não introduza objectos, nem permita a acumulação de pó nas aberturas de ventilação. Não coloque o seu computador Dell™ num ambiente com pouca circulação de ar, como numa mala ou em superfícies de tecido, tais como carpetes ou tapetes, enquanto este estiver ligado. Restringir o fluxo de ar pode danificar o computador, diminuir o desempenho do mesmo ou causar um incêndio. O computador liga a ventoinha quando este fica quente. O ruído da ventoinha é normal e não é sinónimo de um problema no computador.

<span id="page-6-1"></span>AVISO: Colocar ou empilhar objectos pesados ou afiados no computador pode resultar em danos permanentes no mesmo.

# <span id="page-7-0"></span>Ligar o adaptador CA

Ligue o adaptador CA ao computador e, de seguida, ligue-o a uma tomada eléctrica ou a um protector contra surtos de tensão.

ADVERTÊNCIA: O adaptador CA funciona com tomadas elétricas universais. Contudo, os conectores de alimentação e as extensões podem variar consoante os países. Utilizar um cabo incompatível ou ligar incorrectamente o cabo a uma extensão ou tomada eléctrica pode provocar incêndio ou danos permanentes no computador.

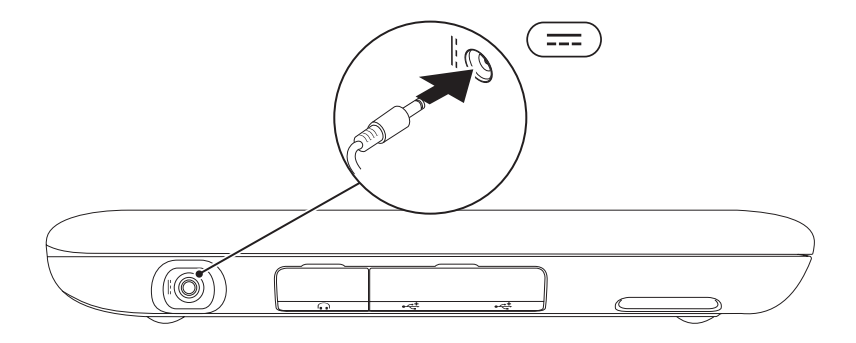

# <span id="page-8-0"></span>Pressionar o botão de alimentação

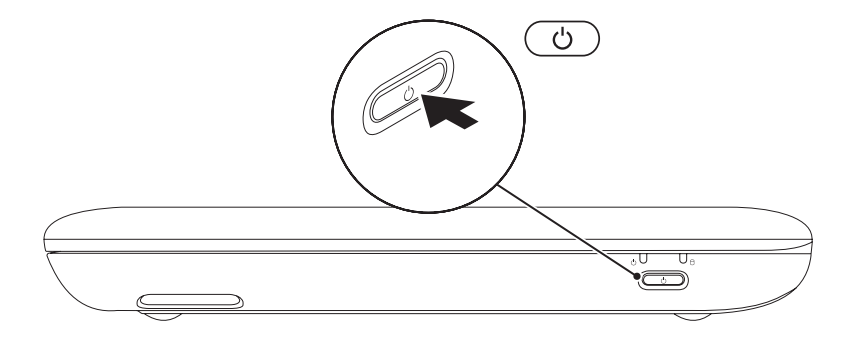

# <span id="page-9-0"></span>Configurar o Microsoft Windows

Para configurar o Microsoft® Windows® pela primeira vez, siga as instruções do ecrã. Estes passos são obrigatórios e podem demorar algum tempo para serem concluídos. Os ecrãs de configuração do Windows irão orientá-lo durante vários procedimentos, incluindo a aceitação dos acordos de licença, a definição de preferências e a configuração de uma ligação à Internet.

#### ADVERTÊNCIA: Não interrompa o processo de configuração do sistema operativo. Se o fizer, poderá inutilizar o computador e precisará reinstalar o sistema operativo.

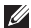

NOTA: Para um excelente desempenho do computador, recomenda-se que transfira e instale o BIOS e os controladores mais recentes para o seu computador. Os mesmos estão disponíveis em support.dell.com.

NOTA: Para obter mais informações sobre o sistema operativo e respectivas funções, vá para support.dell.com/MyNewDell.

# <span id="page-10-0"></span>Criar um suporte multimédia de recuperação do sistema (recomendado)

- NOTA: Recomendamos que crie um M) suporte multimédia de recuperação do sistema quando configurar o Microsoft Windows.
- **NOTA:** O seu computador não possui uma unidade óptica interna. Utilize uma unidade óptica externa opcional ou um dispositivo de armazenamento externo para procedimentos que envolvam discos.

O suporte multimédia de recuperação do sistema pode ser utilizado para restaurar o seu computador para o estado de funcionamento em que se encontrava quando adquiriu o computador, preservando os ficheiros de dados [sem necessitar do disco *Operating System* (Sistema operativo)]. Pode utilizar o suporte multimédia de recuperação do sistema caso as alterações efectuadas ao hardware, software, controladores ou outras definições do sistema tenham deixado o computador num estado de funcionamento indesejável.

#### Configurar o seu portátil

Irá necessitar do seguinte para criar o suporte multimédia de recuperação do sistema:

- • Dell DataSafe Local Backup
- • Dispositivo de armazenamento USB com uma capacidade mínima de 8 GB ou DVD-R/DVD+R/Blu-ray Disc™
- 
- **NOTA: O Dell DataSafe Local Backup não** suporta discos regraváveis.

Para criar um suporte multimédia de recuperação do sistema:

- 1. Certifique-se de que o adaptador CA está ligado (consulte "Ligar o adaptador CA" na página [5\)](#page-6-1).
- 2. Introduza o disco ou o dispositivo de armazenamento USB no computador.
- **3.** Clique em Iniciar  $\rightarrow \rightarrow$  Todos os programas→ Dell DataSafe Local Backup.
- 4. Clique em Create Recovery Media (Criar suporte multimédia de recuperação).
- 5. Siga as instruções do ecrã.
- <span id="page-11-0"></span>**NOTA:** Para mais informações sobre o restauro do seu sistema operativo ao utilizar o suporte multimédia de recuperação do sistema, consulte "Suporte multimédia de recuperação do sistema" na página [67.](#page-68-1)

# <span id="page-12-0"></span>Instalar o cartão SIM (opcional)

A instalação de um cartão SIM (módulo de identificação do assinante) no seu computador permite-lhe efectuar a ligação à Internet. Para aceder à Internet, tem de se encontrar dentro do alcance da rede do seu operador de comunicações móveis.

Para instalar a placa SIM:

- 1. Desligue o computador.
- 2. Faça deslizar a porta com etiqueta, para retirá-la da base do computador.

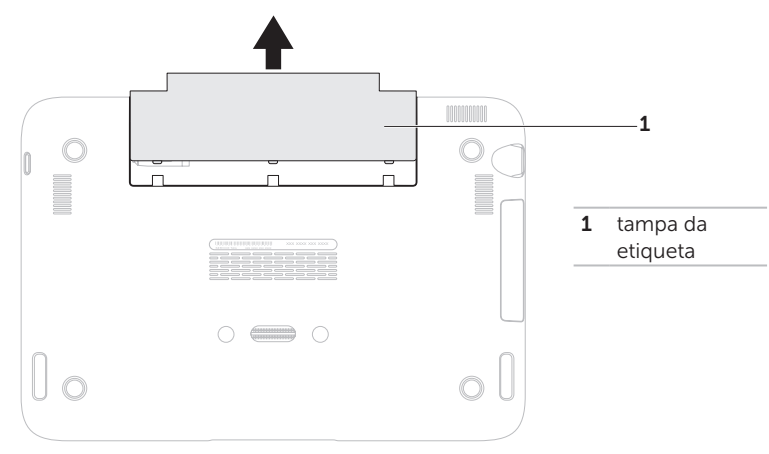

Configurar o seu portátil

- 3. Faça deslizar o cartão SIM para dentro da respectiva ranhura.
- 4. Volte a colocar a porta com etiqueta.
- 5. Ligue o computador.

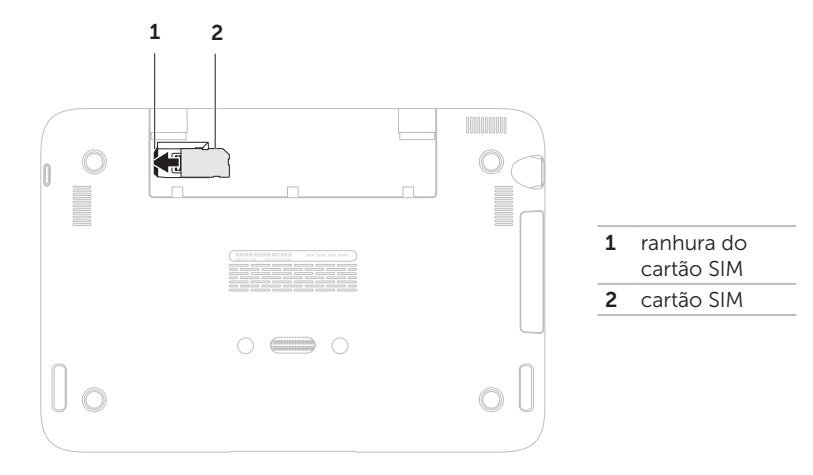

Para retirar o cartão SIM, pressione o entalhe de desbloqueio e faça deslizar o cartão SIM para fora da respectiva ranhura.

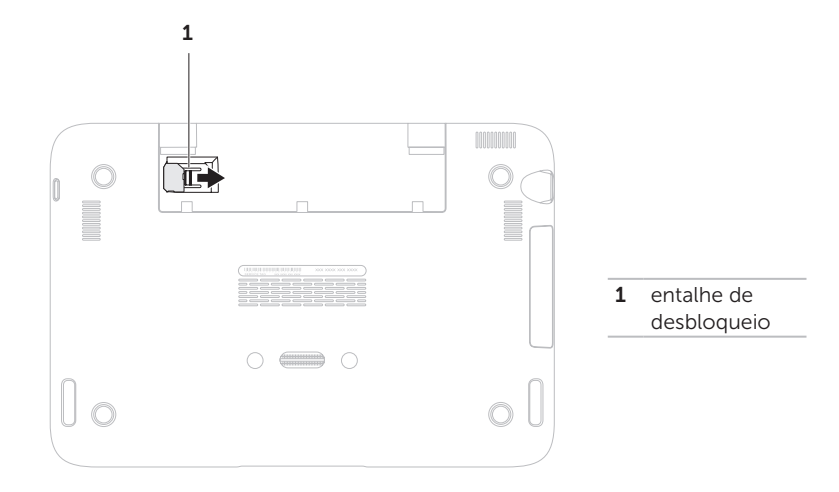

# <span id="page-15-0"></span>Activar ou desactivar rede sem fios (opcional)

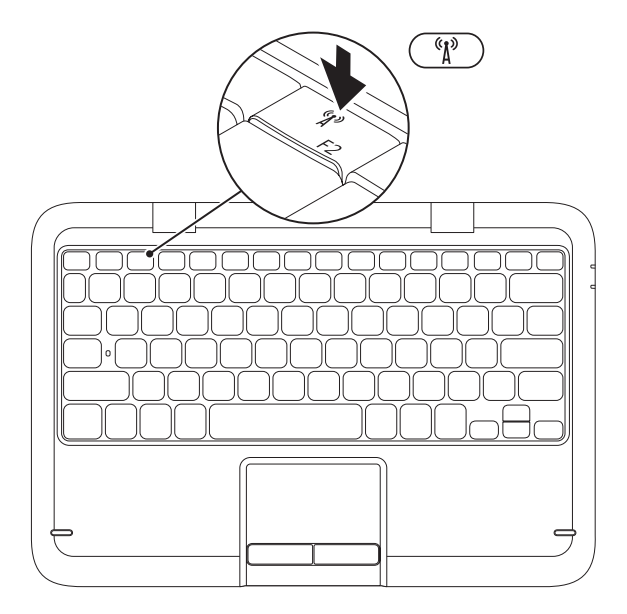

Para activar ou desactivar a rede sem fios:

- 1. Certifique-se de que o seu computador está ligado.
- 2. Pressione a tecla de tecnologia sem fios  $\binom{n}{k}$  na linha de tecla de função no teclado.

O estado actual da comunicação sem fios é apresentado no ecrã.

Tecnologia sem fios activada

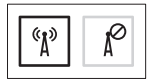

Tecnologia sem fios desactivada

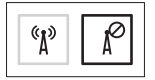

**3.** Pressione novamente a tecla da tecnologia sem fios  $\binom{6}{1}$  para alternar entre os estados activado ou desactivado da tecnologia sem fios.

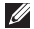

NOTA: A tecla da rede sem fios permite-lhe desligar rapidamente rádios sem fios (Wi-Fi e Bluetooth®), como quando lhe é solicitado que desactive todos os rádios sem fios durante uma viagem de avião.

AVISO: O bloqueio das antenas da rede sem fios pode afectar o desempenho da ligação sem fios.

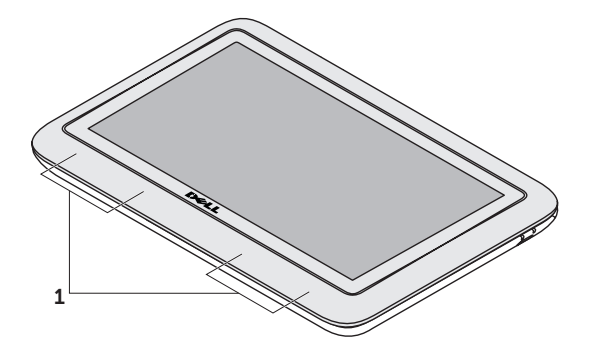

1 antenas da rede local

# <span id="page-18-0"></span>Ligar à Internet (opcional)

NOTA: O seu portátil não possui uma entrada de rede integrada.

### Configurar uma ligação com fios

- • Se está a utilizar uma ligação de acesso telefónico, ligue a linha telefónica ao modem USB externo (opcional) e à tomada de parede do telefone antes de configurar a sua ligação à Internet.
- • Se está a utilizar uma ligação de modem DSL ou por cabo/satélite, contacte o seu fornecedor de serviços Internet ou o serviço de telecomunicações móveis para obter instruções de configuração.

Para concluir a configuração da ligação à Internet com fios, siga as instruções em "Configurar a ligação à Internet" na página [17.](#page-18-1)

## Configurar uma ligação sem fios

**NOTA:** Para configurar o router sem fios, consulte a documentação fornecida com o router.

Antes de poder utilizar a sua ligação à Internet sem fios, necessita de ligar o seu router sem fios.

Para configurar a sua ligação a um router sem fios:

- <span id="page-18-1"></span>1. Certifique-se de que a rede sem fios está activada no computador (consulte "Activar ou desactivar a rede sem fios" na página [10](#page-11-0)).
- 2. Guarde e feche todos os ficheiros e programas abertos.
- **3.** Clique em Iniciar  $\bigoplus$   $\rightarrow$  Painel de controlo.
- 4. Na caixa de procura, introduza rede e, em seguida, clique em Centro de rede e partilha→ Ligar a uma rede.
- 5. Siga as instruções do ecrã para concluir a configuração.

## Configurar a ligação à Internet

As ofertas de ISP e ISPs variam consoante o país. Contacte o seu ISP para conhecer as ofertas disponíveis no seu país.

Se não consegue estabelecer ligação à Internet mas já o conseguiu anteriormente, o ISP pode estar com uma interrupção do serviço. Contacte o seu fornecedor de serviços Internet para verificar o estado do serviço ou tente estabelecer ligação mais tarde.

Tenha as informações do seu fornecedor de serviços Internet sempre disponível. Se não tem um ISP, o assistente Ligar à Internet pode ajudá-lo a obter um.

Para configurar a ligação à Internet:

- 1. Guarde e feche todos os ficheiros abertos e saia de todos os programas abertos.
- 2. Clique em Iniciar  $\bigoplus$   $\rightarrow$  Painel de controlo.
- 3. Na caixa de pesquisa, digite rede e, de seguida, clique em Centro de rede e partilha→ Configurar uma nova ligação ou rede→ Ligar à Internet.

<span id="page-19-0"></span>Surge a janela Ligar à Internet.

- **NOTA:** Se não souber qual o tipo de ligação a seleccionar, clique em Ajuda para escolher ou contacte o seu ISP.
- 4. Siga as instruções do ecrã e utilize a informação de configuração fornecida pelo seu ISP para concluir a configuração.

# <span id="page-20-0"></span>Modos de interface do utilizador

O seu portátil Inspiron pode ser utilizado de três diferentes modos. Cada modo possui uma interface do utilizador que muda automaticamente.

Standard Mode (Modo predefinido) — Este é o modo predefinido. Neste modo, o portátil apresenta o ambiente de trabalho do Microsoft Windows.

Tablet Mode (Modo tablet) — Neste modo, a interface do utilizador duo Stage é iniciada (consulte "duo Stage" na página [33](#page-34-1)). Para obter mais informações sobre o modo Tablet, consulte o *manual do utilizador do tablet Inspiron duo* em support.dell.com/manuals. Para configurar o seu portátil no modo Tablet (Tablet Mode), consulte "Configurar o Modo Tablet" na página [18](#page-19-0).

Docked Mode (Modo de ancoragem) — Neste modo, o tablet ancorado inicia a interface do utilizador do duo Station. Para mais informações, consulte o *manual do utilizador da estação de áudio do Inspiron duo* em support.dell.com/manuals. Para configurar o seu portátil no modo de ancoragem (Docked Mode), configure primeiro o portátil para o modo Tablet e, em seguida, efectue a ancoragem do tablet no Inspiron duo Audio Station.

<span id="page-21-0"></span>Configurar o seu portátil

# Configurar o modo Tablet

O seu portátil Inspiron também pode ser configurado para funcionar no modo Tablet.

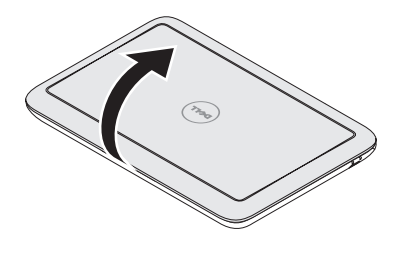

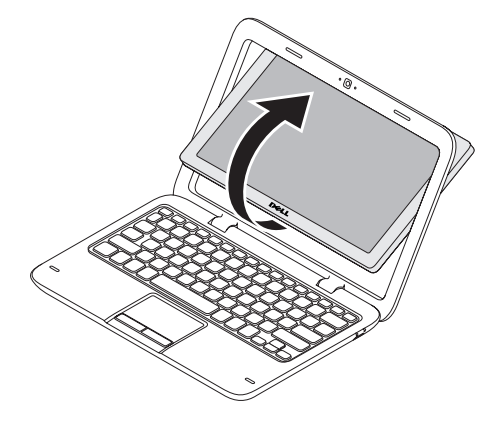

1. Abra o visor. 2. Empurre o painel do visor a partir da parte superior e rode-o 180 graus para a direita.

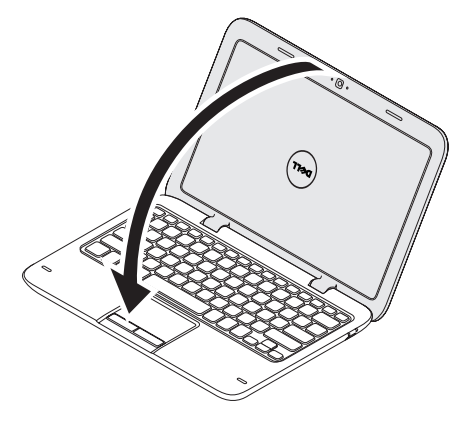

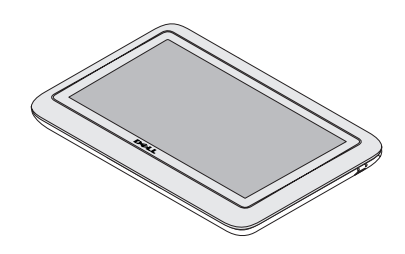

3. Feche o ecrã. A interface de utilizador do duo Stage será activada automaticamente no modo Tablet. Para obter mais informações sobre o modo Tablet, consulte o *manual do utilizador do tablet Inspiron duo* em support.dell.com/manuals.

# <span id="page-23-0"></span>Utilizar o portátil Inspiron

Esta secção fornece informações sobre as funções disponíveis no seu portátil Inspiron.

# Funções do lado direito

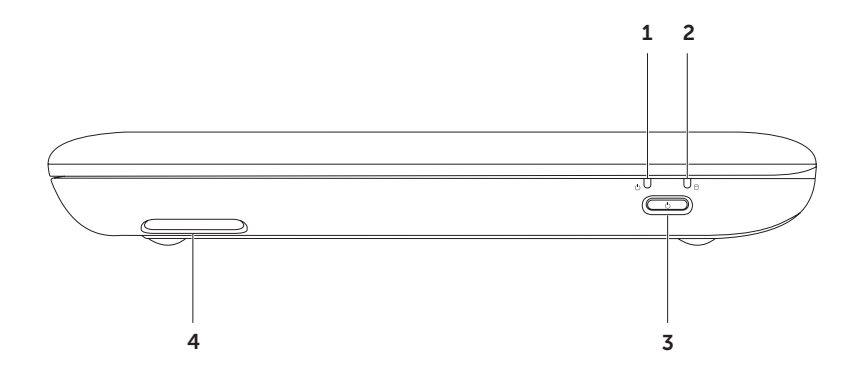

- $\frac{1}{1}$   $\Box$   $\Box$   $\Box$  do estado de alimentação/carga da bateria Indica o estado de alimentação e da carga da bateria. Para mais informações sobre a luz do estado de alimentação/carga da bateria, consulte "Luzes e indicadores de estado" na página [26.](#page-27-1)
- $2 \lfloor \bigcup \rfloor$  Luz de actividade da unidade de disco rígido Acende-se quando o computador lê ou grava dados. Uma luz branca fixa indica a actividade da unidade de disco rígido.

AVISO: Para evitar a perda de dados, nunca desligue o computador enquanto a luz de actividade da unidade de disco rígido estiver acesa.

- **3**  $\bigcirc$  **Botão de alimentação** Permite ligar e desligar o computador quando pressionado.
- 4 Altifalante direito Produz som de qualidade estéreo.

<span id="page-25-0"></span>Utilizar o portátil Inspiron

## Funções do lado esquerdo

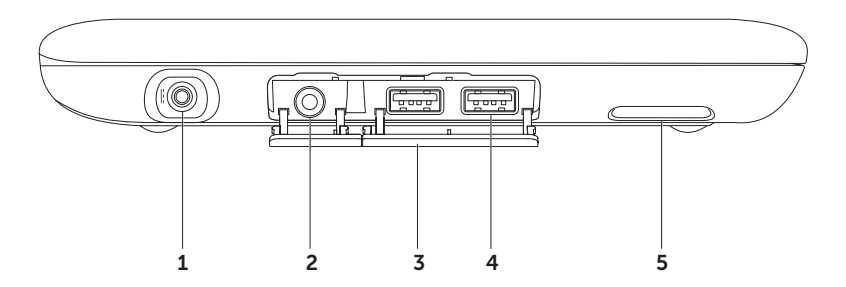

- 1  $\left| \frac{1}{1} \right|$  Entrada do adaptador CA  $-$  Liga-se ao adaptador CA para alimentar o computador e carregar a bateria.
- 2  $\boxed{00}$  Saída de áudio/entrada para auscultadores Liga-se a um par de auscultadores ou a altifalante ou sistema de som.
- 3 Tampas das entradas  $(2)$  Cobre as entradas USB e a saída de áudio/entrada para auscultadores.
- **4**  $\leftarrow \leftarrow \leftarrow$  **Entradas USB 2.0 (2)** Permitem ligar dispositivos USB, como um rato, um teclado, uma impressora, uma unidade externa ou um leitor de MP3.
- 5 Altifalante esquerdo Produz som de qualidade estéreo.

# <span id="page-27-1"></span><span id="page-27-0"></span>Indicadores e luzes de estado

Luz de estado da bateria/alimentação  $\circlearrowleft$ 

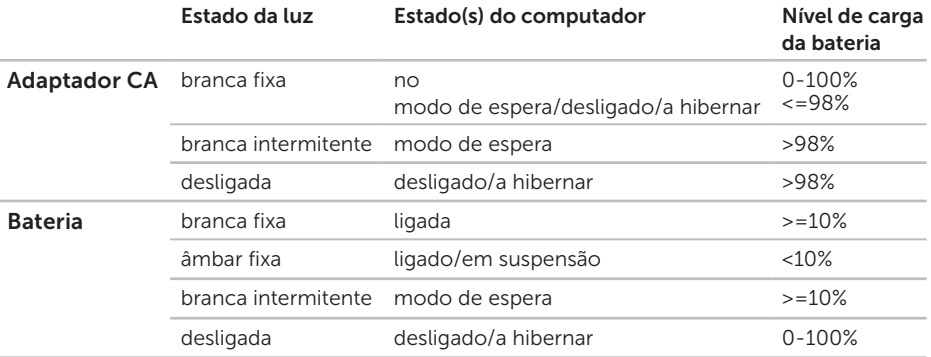

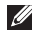

NOTA: A bateria encontra-se a carregar quando o computador está ligado através do adaptador CA.

**NOTA:** Para obter mais informações sobre os problemas de alimentação, consulte "Problemas de alimentação" na página [47.](#page-48-1)

## <span id="page-28-0"></span>Desactivar o carregamento da bateria

Pode ser necessário desactivar a função de carregamento da bateria durante uma viagem de avião. Para desactivar rapidamente a função de carregamento da bateria:

- 1. Certifique-se de que o seu computador está ligado.
- 2. Pressione a tecla  $\Box$  do indicador de longevidade da bateria na linha de teclas de função do teclado.
- <span id="page-28-1"></span>3. No separador **Battery Life** (Autonomia da bateria), marque a caixa de verificação **Disable** battery charging (Desactivar carregamento da bateria).
- **ZAIOTA:** O carregamento da bateria também pode ser desactivado no utilitário de configuração do sistema (BIOS).

<span id="page-29-0"></span>Utilizar o portátil Inspiron

## Funções do teclado e base do computador

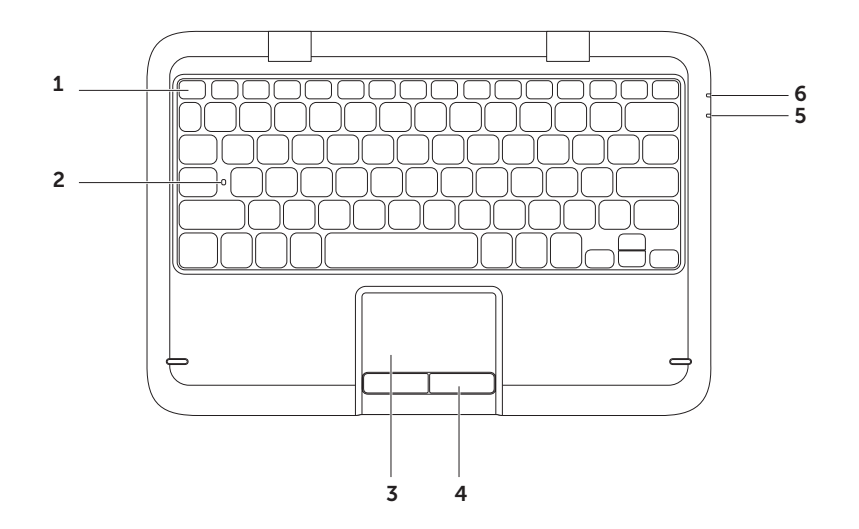

1 Linha das teclas de função  $-$  A tecla de activação ou desactivação de tecnologia sem fios  ${}^{\langle \hat{p} \rangle}$ , as teclas de aumento  $\langle \hat{p} \rangle$  e diminuição  $\langle \hat{p} \rangle$  de brilho, as teclas de multimédia e as tecla de activação ou desactivação da mesa sensível ao toque estão localizadas nesta linha.

Para obter mais informações sobre as teclas de multimédia, consulte "Teclas de controlo de multimédia" na página [32](#page-33-0).

- 2 Luz do estado da função Caps Lock Acende quando a função Caps Lock for activada. Uma luz branca fixa indica que a função Caps Lock está activada.
- 3 Mesa sensível ao toque Proporciona a funcionalidade de um rato para movimentar o cursor, arrastar ou mover itens selecionados e clicar com o botão esquerdo com um leve toque na superfície.

A mesa sensível ao toque suporta as funções de Deslocamento, Movimento, Zoom e Rotação (Scroll, Flick, Zoom e Rotate ). Para alterar as definições da mesa sensível ao toque, faça duplo clique no ícone **Dell Touch pad** (mesa sensível ao toque da Dell) na área de notificação do seu ambiente de trabalho. Para obter mais informações, consulte "Movimentos com a utilização da mesa sensível ao toque" na página [27](#page-28-1).

NOTA: Para activar ou desactivar a mesa sensível ao toque, pressione a  $\mathbb N$  tecla na linha de tecla de função no teclado.

4 Botões da mesa sensível ao toque — Proporcionam as mesmas funções de clicar com o botão direito e esquerdo, tais como as oferecidas pelo rato.

- 5 Luz do estado de alimentação/carga da bateria Indica o estado da alimentação e da carga da bateria. Para mais informações sobre a luz do estado de alimentação/carga da bateria, consulte "Luzes e indicadores de estado" na página [26.](#page-27-1)
- 6 Luz de actividade da unidade de disco rígido Acende-se quando o computador lê ou grava dados. Uma luz branca fixa indica a actividade da unidade de disco rígido.

AVISO: Para evitar a perda de dados, nunca desligue o computador enquanto a luz de actividade da unidade de disco rígido estiver acesa.

# <span id="page-32-0"></span>Movimentos com a utilização da mesa sensível ao toque

### Deslocamento

Permite-lhe percorrer o conteúdo. A função de deslocamento inclui:

#### Deslocamento automático vertical —

Permite-lhe deslocar-se para cima ou para baixo na janela activa.

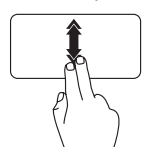

Mova dois dedos para cima ou para baixo, rapidamente, para activar o deslocamento automático vertical.

Toque na mesa sensível ao toque para parar o deslocamento automático.

#### Deslocamento automático horizontal —

Permite-lhe deslocar-se para a esquerda ou para a direita na janela activa.

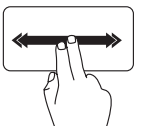

Mova dois dedos para a esquerda ou para a direita rapidamente para activar o deslocamento automático horizontal.

Toque na mesa sensível ao toque para parar o deslocamento automático.

### Mover

Permite-lhe mover o conteúdo para a frente ou para trás com base na direcção do movimento.

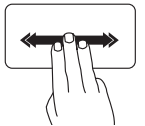

Mova três dedos, rapidamente, na direcção pretendida para mover o conteúdo na janela activa.

## Zoom

Permite-lhe aumentar ou diminuir a ampliação do conteúdo no ecrã. A função de zoom inclui:

**Efeito pinca**  $-$  Permite-lhe aumentar ou diminuir o zoom afastando ou juntando dois dedos na mesa sensível ao toque.

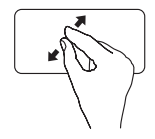

<span id="page-33-0"></span>Para aumentar o zoom: Afaste dois dedos para aumentar a visualização da janela activa.

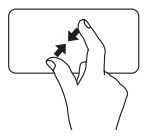

Para diminuir o zoom: Junte dois dedos para reduzir a visualização da janela activa.

## Rodar

Permite-lhe rodar o conteúdo activo no ecrã. A função rodar inclui:

Girar — Permite-lhe rodar o conteúdo activo utilizando dois dedos, sendo que um deles está fixo num ponto e o outro roda.

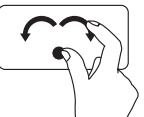

Mantendo o polegar no respectivo lugar, mova o dedo indicador numa direcção arqueada para a esquerda ou para a direita para rodar o item seleccionado no sentido dos ponteiros do relógio ou no sentido contrário ao dos ponteiros do relógio.

# <span id="page-34-0"></span>Teclas de controlo multimédia

As teclas de controlo multimédia localizam-se na linha de tecla de função no teclado. Para utilizar os controlos multimédia, pressione a tecla pretendida. Pode configurar as teclas de controlo multimédia no teclado utilizando o Utilitário (BIOS) de configuração do sistema ou o Windows Mobility Center.

## Configuração do sistema

- 1. Pressione <F2> durante o autoteste para entrar no utilitário de configuração do sistema (BIOS).
- 2. Em **Function Key Behavior** (Comportamento da tecla de função), seleccione **Multimedia** Key First (Tecla de multimédia primeiro) ou Function Key First (Tecla de função primeiro).

Multimedia Key First (Tecla de multimédia primeiro) — Esta é a opção predefinida. Pressione qualquer tecla multimédia para efectuar a acção associada. Para a função, pressione <Fn> + a tecla de função pretendida.

Function Key First (Tecla de função primeiro) — Pressione qualquer tecla de função para efectuar a acção associada.

<span id="page-34-1"></span>Para a acção de multimédia, pressione <Fn> + a tecla de multimédia pretendida.

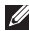

 $\mathbb Z$  NOTA: A opção Multimedia Key First (Tecla de multimédia primeiro) está apenas activa no sistema operativo.

## Windows Mobility Center

- **1.** Pressione as teclas  $\langle \hat{\mathbf{x}} \rangle$  >  $\times$  para iniciar o Windows Mobility Center (Centro de mobilidade do Windows).
- 2. Em Function Key Row (Linha de teclas de função), seleccione Function Key (Tecla de função) ou Multimedia Key (Tecla de multimédia).

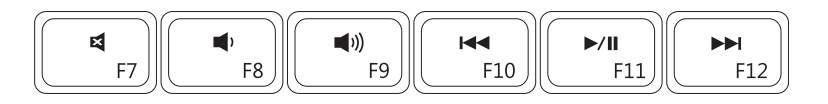

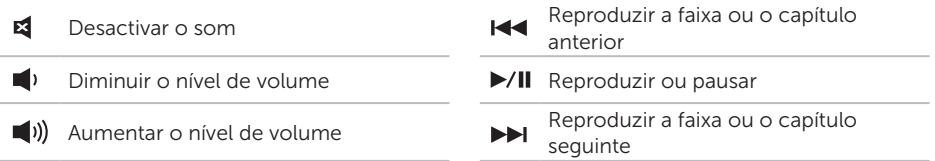
#### Utilizar o portátil Inspiron

# Funções do visor

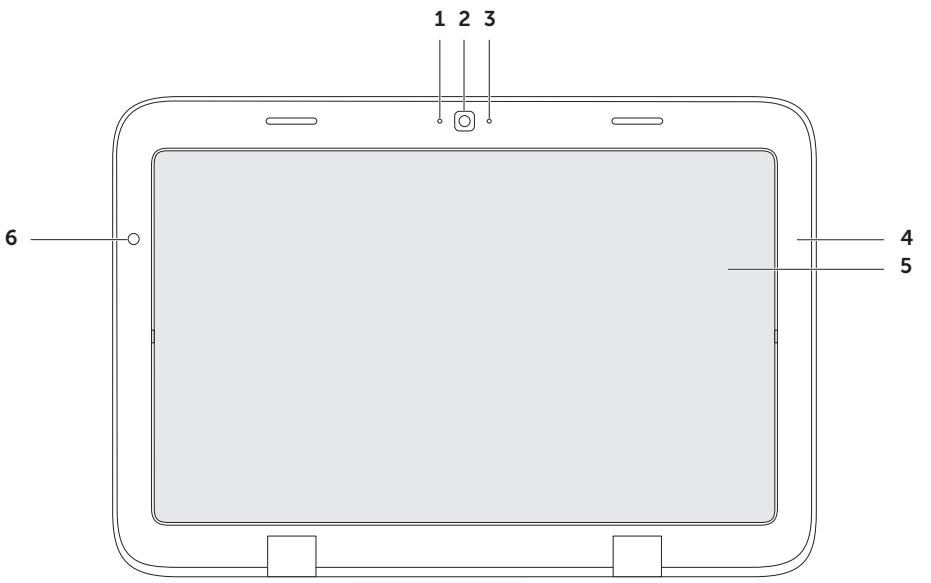

- 1 Microfone Proporciona som de qualidade para videoconferência e gravação de voz.
- 2  $C\hat{a}$ mara Câmara integrada para a captura de vídeo, conferência e conversação.
- 3 Luz indicadora da câmara Indica se a câmara está ligada ou desligada. Uma luz branca indica que a câmara está ligada.
- 4 **Moldura do visor** Estrutura exterior que segura o painel do visor.
- 5 Painel do visor Rode o painel do visor para definir o seu portátil para o modo tablet (tablet mode). Para obter mais informações, consulte "Configurar o modo Tablet" na página [18.](#page-19-0)
- 6 Sensor de luz ambiente  $-$  O sensor de luz ambiente detecta a luz ambiente disponível e ajusta o brilho da retroiluminação do visor.

# Utilizar o ecrã táctil

A função de ecrã táctil do seu portátil converte o computador num visor interactivo.

### duo Stage

O software duo Stage instalado no seu computador permite o acesso às suas aplicações multitoque e suportes multimédia favoritos.

Para iniciar o duo Stage, clique em

Iniciar + Programas→ Dell Stage→ duo Stage.

**NOTA:** Algumas aplicações do duo Stage também podem ser iniciadas a partir do menu Todos os Programas.

Pode personalizar o duo Stage da seguinte forma:

• Reorganizar o atalho de uma aplicação — Mantenha seleccionado o ícone da aplicação até que este fique intermitente e, em seguida, arraste-o para a localização desejada no duo Stage.

- Minimizar Arraste a janela do duo Stage para a parte inferior do ecrã.
- • Personalizar Seleccione o ícone das definições e, em seguida, escolha a opção desejada.

As seguintes aplicações estão disponíveis no duo Stage:

- NOTA: Algumas aplicações podem não estar disponíveis, com base nas selecções que efectuou quando adquiriu o seu computador.
- MUSIC (Música) Reproduza ficheiros de música ou procure os seus ficheiros de música por álbum, artista ou título de música. Também pode ouvir estações de rádio de todo o mundo. A aplicação opcional Napster permite-lhe transferir músicas quando estiver ligado à Internet.
- YOUPAINT Desenhe e edite imagens.
- Games (Jogos) Desfrute de jogos tácteis.
- Documents (Documentos) Permite o acesso rápido à pasta Documentos do seu computador.
- $\bullet$  PHOTO (Fotos)  $-$  Veja, organize ou edite as suas imagens. Pode criar apresentações de diapositivos e colecções de imagens e carregá-las para o Facebook ou Flickr quando estiver ligado à Internet.
- Dell Web Permite uma prévisualização de até quatro das suas páginas web favoritas. Clique ou toque na prévisualização da página web para a abrir no browser web.
- VIDEO (Vídeo) Veja vídeos. A aplicação opcional CinemaNow permite-lhe adquirir ou alugar filmes e programas de TV quando estiver ligado à Internet.
- SHORTCUTS (Atalhos) Permite-lhe o acesso rápido aos programas que utiliza com mais frequência.
- BOOKS (LIVROS) Inicia o E-reader que lhe permite transferir e ler e-books nos formatos PDF e EPUB.
- • Web Tile (Mosaico Web) Permite uma pré-visualização de até quatro das suas páginas web favoritas. O mosaico permite-lhe adicionar, editar ou eliminar uma pré-visualização da página web. Clique ou toque na pré-visualização da página web para a abrir no browser web. Pode também criar vários mosaicos Web através da função Apps Gallery (Galeria de aplicações).

#### Utilizar o portátil Inspiron

### Movimentos com a utilização do ecrã táctil

**MOTA:** Alguns destes movimentos podem não funcionar sem o software Dell Touch Zone.

### Zoom

Permite-lhe aumentar ou diminuir a ampliação do conteúdo no ecrã.

Efeito pinça — Permite-lhe ampliar ou diminuir o zoom afastando ou juntando dois dedos no ecrã.

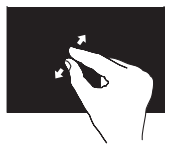

Para aumentar o zoom:

Afaste dois dedos para aumentar a visualização da janela activa.

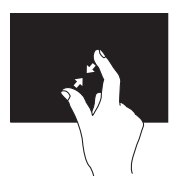

Para diminuir o zoom: Junte dois dedos para reduzir a visualização da janela activa.

### Permanecer

Permite-lhe aceder a informações adicionais ao simular um clique com o botão direito do rato.

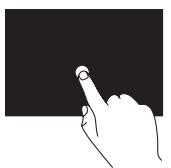

Pressione sem soltar um dedo no ecrã táctil para abrir os menus sensíveis ao contexto.

### Movimentar

Permite-lhe mover o conteúdo para a frente ou para trás com base na direcção do movimento.

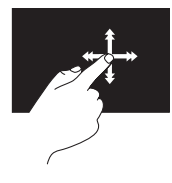

Mova rapidamente um dedo na direcção pretendida para se deslocar no conteúdo da janela activa como se se tratasse de páginas num livro. É possível também efectuar a função Movimento na vertical quando navega em conteúdos como imagens ou músicas numa lista pessoal.

### Deslocamento

Permite-lhe percorrer o conteúdo. As funções de deslocamento incluem:

Deslocamento panorâmico — Permite-lhe deslocar o foco do objecto seleccionado quando a totalidade do objecto não estiver visível.

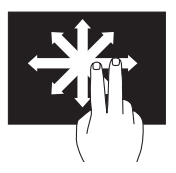

Mova dois dedos na direcção pretendida para efectuar o deslocamento panorâmico do objecto seleccionado.

Deslocamento vertical — Permite-lhe deslocar-se para cima ou para baixo na janela activa.

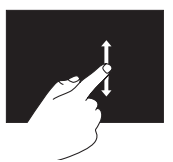

Mova um dedo para cima ou para baixo para activar o deslocamento vertical.

#### Utilizar o portátil Inspiron

Deslocamento horizontal — Permite-lhe deslocar-se para a esquerda ou para a direita na janela activa.

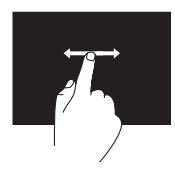

Mova um dedo para a esquerda ou para a direita para activar o deslocamento horizontal.

### Rodar

Permite-lhe rodar o conteúdo activo no ecrã.

Girar — Permite-lhe rodar o conteúdo activo utilizando dois dedos.

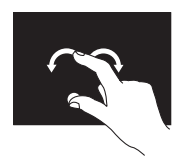

Mantendo um dedo ou o polegar imóvel, mova o outro dedo numa direcção arqueada para a direita ou para a esquerda. Pode também rodar o conteúdo activo ao mover ambos os dedos num movimento circular.

# Funções do software

### Produtividade e comunicação

Pode utilizar o computador para criar apresentações, folhetos, cartões de felicitações, prospectos e folhas de cálculo. Também pode editar e visualizar fotografias e as imagens digitais. Verifique a sua ordem de compra para saber qual o software instalado no seu computador.

Depois de estabelecer a ligação à Internet, pode aceder a sites web, configurar uma conta de e-mail e carregar ou transferir ficheiros.

### Entretenimento e multimédia

**NOTA:** O seu computador não possui uma unidade óptica interna. Utilize uma unidade óptica externa opcional ou um dispositivo de armazenamento externo para procedimentos que envolvam discos.

Pode utilizar o seu computador para ver vídeos, desfrutar de jogos, criar os seus próprios CDs/DVDs, ouvir música e estações de rádio pela Internet.

Pode transferir ou copiar ficheiros de vídeo e de imagens a partir de dispositivos portáteis, tais como câmaras digitais e telemóveis. As aplicações de software opcionais permitemlhe organizar e criar ficheiros de música e de vídeo que podem ser gravados num disco, guardados em produtos portáteis, como por exemplo, leitores de MP3 e dispositivos de entretenimento de bolso ou reproduzidos e visualizados directamente em televisores, projectores e equipamento de cinema em casa ligados ao computador.

# Dell DataSafe Online Backup

- NOTA: O Dell DataSafe Online é suportado apenas nos sistemas operativos Windows.
- **NOTA:** Recomenda-se uma ligação de banda larga para velocidades de carregamento/ transferência rápidas.

O Dell DataSafe Online é um serviço de cópia de segurança e recuperação automática que ajuda a proteger os seus dados e outros ficheiros importantes de incidentes catastróficos como furto, incêndio ou desastres naturais. Pode aceder ao serviço no seu computador utilizando uma contaprotegida por palavra-passe.

Para obter mais informações, vá para DellDataSafe.com.

Utilizar o portátil Inspiron

Para programar cópias de segurança:

- 1. Faça duplo clique no ícone do Dell DataSafe Online v na área de notificação do seu ambiente de trabalho.
- 2. Siga as instruções do ecrã.

# Sensor de queda livre

O sensor de queda livre protege a unidade de disco rígido do computador contra possíveis danos, ao detectar um estado de queda provocado por uma queda acidental do computador. Quando for detectado o estado de queda, a unidade de disco rígido é colocada em um *estado seguro* o mais rápido possível para proteger contra danos na cabeça de leitura/gravação e possíveis perdas de dados. A sua unidade de disco rígido volta ao modo de funcionamento normal quando o estado de queda livre não for mais detectado.

**NOTA:** A unidade de disco rígido ainda está limitada pelas suas próprias especificações de fiabilidade. Tipicamente, a unidade de disco rígido pode suster um choque de funcionamento de 225 G e um choque de não funcionamento de 800 G.

# Resolver problemas

Esta secção fornece informações de resolução de problemas para o seu computador. Se não consegue resolver o problema utilizando as seguintes directrizes, consulte "Utilizar ferramentas de apoio técnico" na página [53](#page-54-0) ou "Contactar a Dell" na página [79.](#page-80-0)

A ADVERTÊNCIA: Apenas o pessoal competente da assistência técnica deve remover a tampa do computador. Para obter informações de serviço avançadas, consulte o Manual de serviço em support.dell.com/manuals.

# Códigos de sinal sonoro

O seu computador pode emitir uma série de sinais sonoros durante o arranque se existirem erros ou problemas. Esta série de sinais sonoros, designada como código de sinal sonoro, identifica um problema. Se tal acontecer, anote o código do erro e contacte a Dell (consulte "Contactar a Dell" na página [79\)](#page-80-0) para obter assistência.

- 
- **NOTA:** Para instalar pecas, consulte o *manual de serviço* em support.dell.com.

#### Resolver problemas

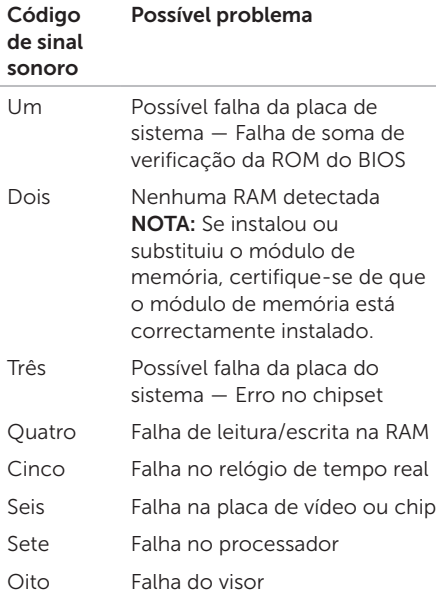

# Problemas de ecrã táctil

Algumas ou todas as funções multitoque não estão a funcionar —

- • Determinadas funções de toque e multitoque podem estar desactivadas. Para as activar, faça duplo clique no ícone Movimentos X na área de notificação do seu ambiente de trabalho. Na janela Caneta e toque, seleccione o separador Toque e certifique-se de que as opções Utilizar o dedo como dispositivo de introdução e Activar gestos multitoque e tinta digital estão seleccionadas.
- • A função multitoque pode não ser suportada pela aplicação.
- • O ecrã táctil está calibrado de fábrica e não necessita de voltar a ser calibrado. Se escolher calibrar o ecrã táctil, clique em Iniciar + → Painel de controlo Hardware e som→ Definições do tablet  $PC \rightarrow$  Calibrar...
- 

**NOTA:** Uma calibragem incorrecta pode levar a uma sensibilidade táctil imprecisa.

#### Se o ecrã táctil começar a perder sensibilidade —

O ecrã táctil pode ter partículas estranhas (como notas autocolantes) que bloqueiam os sensores tácteis. Para remover essas partículas:

- a. Desligue o computador.
- b. Desligue o cabo do adaptador CA da tomada de parede.

#### AVISO: Não utilize água ou um produto de limpeza líquido para limpar o ecrã táctil.

c. Utilize um pano limpo e sem fiapos (se necessário, pode pulverizar no pano um produto de limpeza suave e não abrasivo ou água, mas não no ecrã) e limpe a superfície e os lados do ecrã táctil para remover quaisquer vestígios de sujidade ou impressões digitais.

## Problemas de rede

#### Se a ligação da rede sem fios for perdida —

O router sem fios está off-line ou a tecnologia sem fios está desactivada no computador.

- • Verifique o router sem fios para se certificar que este se encontra activo e ligado à sua origem de dados (modem por cabo ou concentrador de rede).
- • Certifique-se de que a tecnologia sem fios está activada no computador (consulte "Activar ou desactivar a tecnologia sem fios" na página [10\)](#page-11-0).
- • Volte a estabelecer a sua ligação ao router sem fios (consulte "Configurar uma ligação sem fios" na página [15\)](#page-16-0).
- • Podem existir interferências a bloquear ou a interromper a sua ligação sem fios. Tente deslocar o computador para um local mais próximo do router sem fios.
- Certifique-se de que as antenas sem fios não estejam bloqueadas. Para obter mais informações sobre a localização das antenas sem fios, consulte a página [18.](#page-19-1)

Resolver problemas

#### Se a ligação de rede com fios for perdida —

O cabo de rede está solto ou danificado.

Verifique o cabo de rede, de modo a garantir que este se encontra ligado e que não está danificado.

# Problemas de alimentação

### Se a luz de alimentação estiver desligada —

O computador está desligado, em modo de hibernação, ou não está a receber energia.

- • Pressione o botão de alimentação. O computador retoma o funcionamento normal se estiver desligado ou no modo de hibernação.
- • Volte a colocar o cabo do adaptador CA na entrada de alimentação do computador, no adaptador CA, e na tomada eléctrica.
- • Se o cabo do adaptador CA estiver ligado a uma extensão, certifique-se de que a extensão está ligada a uma tomada eléctrica e de que a extensão está ligada.
- Verifique também os dispositivos de protecção da alimentação, as extensões e os cabos de extensão de alimentação para verificar se o computador se liga correctamente.
- • Certifique-se de que a tomada eléctrica está a funcionar ao testá-la com outro dispositivo, por exemplo, uma lâmpada.
- • Verifique as ligações do cabo do adaptador CA. Se o adaptador CA tem uma luz, certifique-se de que a luz no adaptador CA está activa.

Se a luz de alimentação está branca e fixa e o computador não está a responder — O visor pode não estar a responder.

- • Pressione o botão de alimentação até o computador ser desligar e, em seguida, volte a ligá-lo.
- Se o problema persistir, contacte a Dell (consulte "Contactar a Dell" na página [79\)](#page-80-0).

### Se a luz de alimentação estiver branca

intermitente — O computador está em modo de espera ou o visor não está a responder.

- • Pressione uma tecla no teclado, movimente o rato ligado ou um dedo sobre a mesa sensível ao toque ou pressione o botão de alimentação para retomar o funcionamento normal.
- • Se o visor não responder, pressione o botão de alimentação até o computador se desligar e, de seguida, ligue-o novamente.
- • Se o problema persistir, contacte a Dell (consulte "Contactar a Dell" na página [79\)](#page-80-0).

Se se deparar com interferências que impeçam a recepção no seu computador — Um sinal indesejado está a criar interferências ao interromper ou bloquear outros sinais. Algumas causas possíveis da interferência são:

- <span id="page-50-0"></span>• Cabos de extensão da alimentação, do teclado e do rato.
- • Demasiados dispositivos ligados a uma extensão.
- • Várias extensões ligadas à mesma tomada eléctrica.

# Problemas de memória

#### Se receber uma mensagem de memória insuficiente —

- • Guarde e feche todos os ficheiros abertos e saia de todos os programas abertos que não está a utilizar para ver se isso resolve o problema.
- • Consulte a documentação do software para obter os requisitos mínimos de memória.
- • Se o problema persistir, contacte a Dell (consulte "Contactar a Dell" na página [79\)](#page-80-0).

#### Se o computador apresentar outros problemas de memória —

- • Execute o Dell Diagnostics (consulte o "Dell Diagnostics" na página [56\)](#page-57-0).
- Se o problema persistir, contacte a Dell (consulte "Contactar a Dell" na página [79](#page-80-0)).

# Bloqueios e problemas de software

Se o computador não iniciar — Certifique-se de que o adaptador CA está bem ligado ao computador e à tomada eléctrica.

#### Se um programa deixar de responder —

Termine o programa:

- 1. Pressione <Ctrl><Shift><Esc> simultaneamente.
- 2. Clique em Aplicações.
- 3. Seleccione o programa que deixou de responder.
- 4. Clique em Terminar tarefa.

#### Se um programa bloqueia repetidamente —

Verifique a documentação do software. Se for necessário, desinstale e volte a instalar o programa.

- 
- **NOTA:** Normalmente, o software inclui instruções de instalação na respectiva documentação ou num CD.
- **NOTA:** O seu computador não possui uma unidade óptica interna. Utilize uma unidade óptica externa opcional ou um dispositivo de armazenamento externo para procedimentos que envolvam discos.

#### Se o computador deixar de responder ou surgir um ecrã totalmente azul —

#### AVISO: Pode perder dados se não conseguir encerrar o sistema operativo.

Se não obtiver nenhuma resposta quando pressionar uma tecla do teclado ou ao mover o dedo ou o rato na mesa sensível ao toque, pressione o botão de alimentação durante, pelo menos, 8 a 10 segundos até o computador se desligar e, em seguida, reinicie o computador.

#### Se um programa foi concebido para um sistema operativo Microsoft® Windows® de uma versão anterior —

Execute o assistente de compatibilidade de programas. O assistente de compatibilidade de programas configura um programa, de modo a que este possa ser executado num ambiente semelhante aos ambientes de uma versão anterior do sistema operativo Microsoft Windows.

#### Resolver problemas

Para executar o Assistente de compatibilidade de programas:

- 1. Clique em Iniciar  $\bigoplus$   $\rightarrow$  Painel de controlo→ Programas→ Executar programas criados para versões anteriores do Windows.
- 2. No ecrã de boas-vindas, clique em Sequinte.
- 3. Siga as instruções do ecrã.

#### Se tem outros problemas de software —

- • Efectue imediatamente cópias de segurança dos seus ficheiros.
- • Utilize um programa de detecção de vírus para verificar a unidade de disco rígido ou os CDs.
- • Guarde e feche todos os ficheiros ou programas abertos e encerre o computador através do menu Iniciar <sup>(2)</sup>.
- • Verifique a documentação do software ou contacte o fabricante do software para obter informações relativas à resolução de problemas:
	- Certifique-se de que o programa é compatível com o sistema operativo instalado no seu computador.
	- Certifique-se de que o seu computador reúne os requisitos mínimos de hardware necessários para executar o software. Para obter mais informações, consulte a documentação do software.
	- Certifique-se de que o programa está instalado e configurado correctamente.
	- Verifique se os controladores do dispositivo não entram em conflito com o programa.
	- Se for necessário, desinstale e volte a instalar o programa.
	- Anote todas as mensagens de erro apresentadas para ajudar na resolução de problemas quando contactar a Dell.

# Utilizar as ferramentas de apoio técnico

## Dell Support Center (Centro de apoio técnico da Dell)

Todo o apoio de que necessita em uma única e conveniente localização.

A aplicação Dell Support Center fornece avisos de alerta para o sistema, ofertas para a optimização do desempenho, informações sobre o sistema e ligações para outras ferramentas e serviços de diagnóstico da Dell.

Para abrir a aplicação, clique em **Iniciar**  $\rightarrow$ Todos os programas→ Dell→ Dell Support Center→ Launch Dell Support Center.

A página inicial do Dell Support Center apresenta o modelo do seu computador, a etiqueta de serviço, o código de serviço expresso, o estado da garantia e avisos de alerta para ajudar a optimizar o seu computador.

<span id="page-54-0"></span>A página inicial disponibiliza também ligações para aceder:

PC Checkup (Verificação do PC) — Utilize para executar diagnóstico de hardware, ver qual programa utiliza a quantidade maior de memória no disco rígido e fazer o acompanhamento das alterações aplicadas ao computador todos os dias.

PC Checkup Utilities (Utilitários de verificação do PC)

- Drive Space Manager (Gestor de espaço da unidade) — Utilize para gerir o disco rígido mostrando através de uma representação visual o espaço que cada tipo de ficheiro utiliza.
- • Performance and Configuration History (Histórico do desempenho e configuração)— Utilize para gerir eventos e alterações aplicadas ao sistema com o passar do tempo. Este utilitário mostra

todos os testes, análises, alterações do sistema, eventos críticos e pontos de restauração do sistema no dia em que eles ocorreram.

Detailed System Information (Informações detalhadas do sistema) — Utilize para ver informações detalhadas do sistema sobre configurações do sistema operativo e do hardware; aceder a cópias dos seus contratos de serviços, a informações sobre garantia e a opções de renovação da garantia.

Get Help (Obter ajuda) — Utilize para ver as opções que o serviço de apoio técnico da Dell oferece, aceder ao suporte técnico, tours e formação, a ferramentas online, ao manual do proprietário, a informações de garantia, às perguntas mais frequentes, etc.

Backup and Recovery (Cópia de segurança e recuperação) — Utilize para criar um suporte multimédia de recuperação, abrir uma ferramenta de recuperação e efectuar uma cópia de segurança de ficheiros online.

#### System Performance Improvement

Offers (Ofertas para a optimização do desempenho do sistema) — Utilize para obter soluções em software e hardware que irão ajudar a melhorar o desempenho do seu sistema.

Para obter mais informações sobre o Dell Support Center e para fazer transferência e instalar as ferramentas de apoio disponíveis, vá para DellSupportCenter.com.

## My Dell Downloads (As minhas transferências Dell)

NOTA: My Dell Downloads (As minhas transferências Dell) podem não estar disponíveis em todas as regiões.

Nem todo software pré-instalado no seu novo computador Dell inclui um CD ou DVD de cópia de segurança. Este software está disponível no site web My Dell Downloads (As minhas transferências da Dell). A partir deste site web pode transferir software disponível para reinstalação ou criar o seu próprio suporte multimédia de cópia de segurança.

Para se registar e utilizar My Dell Downloads (As minhas transferências Dell):

- 1. Vá para downloadstore.dell.com/media.
- 2. Siga as instruções do ecrã para se registar e transferir o software.
- 3. Volte a instalar o software ou crie um suporte multimédia de cópia de segurança do software para utilização futura.

# Resolução de problemas de hardware

Se um dispositivo não é detectado durante a configuração do sistema operativo ou é detectado mas está incorrectamente configurado, pode utilizar a Resolução de problemas de hardware para resolver a incompatibilidade.

Para iniciar a resolução de problemas de hardware:

- 1. Clique em Iniciar  $\rightarrow$  Ajuda e suporte.
- 2. Escreva resolução de problemas de hardware no campo de procura e pressione <Enter> para iniciar aprocura.
- 3. Nos resultados da procura, seleccione a opção que melhor descreve o problema e siga os restantes passos da resolução de problemas.

# <span id="page-57-0"></span>Dell Diagnostics

Se o computador apresentar algum problema, efectue as verificações descritas em "Bloqueios e problemas de software" na página [49](#page-50-0) e execute o Dell Diagnostics antes de contactar a Dell para obter assistência técnica.

- **NOTA: O Dell Diagnostics funcional** apenas nos computadores Dell.
- NOTA: O disco *Drivers and Utilities* (Controladores e utilitários) pode não ser fornecido com o seu computador.

Certifique-se de que o dispositivo que pretende testar é apresentado no programa de configuração do sistema e está activo. Pressione <F2> durante o autoteste para entrar no utilitário de configuração do sistema (BIOS).

Inicie o Dell Diagnostics a partir da unidade de disco rígido ou a partir do disco *Drivers and Utilities* (Controladores e utilitários).

### Iniciar o Dell Diagnostics a partir do disco rígido

O Dell Diagnostics está localizado numa partição oculta do utilitário de diagnóstico na unidade de disco rígido.

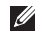

- NOTA: Se o computador não apresentar uma imagem no ecrã, contacte a Dell (consulte "Contactar a Dell" na página [79\)](#page-80-0) para obter assistência.
- 1. Certifique-se de que o computador está ligado a uma tomada eléctrica que funciona correctamente.
- 2. Lique (ou reinicie) o seu computador.
- 3. Quando surgir o logótipo da DELL™, pressione <F12> imediatamente. Seleccione **Diagnostics** (Diagnósticos) no menu de arranque e pressione <Enter>. Tal poderá invocar a avaliação de préarranque do sistema no seu computador.
- NOTA: Se aguardar muito tempo e surgir o logótipo do sistema operativo, continue a aguardar até visualizar o ambiente de trabalho do Microsoft® Windows® e, em seguida, encerre o computador e tente novamente.
- NOTA: Se for apresentada uma  $\mathscr{M}$ mensagem informando-o de que não foi encontrada nenhuma partição do utilitário de diagnóstico, execute o Dell Diagnostics a partir do disco *Drivers and Utilities* (Controladores e utilitários).

*Se a avaliação de pré-arranque do sistema for invocada:*

a. A avaliação de pré-arranque do sistema (PSA) irá começar a executar os testes.

#### Utilizar as ferramentas de apoio técnico

- b. Se a avaliação PSA for concluída com sucesso, aparecerá a seguinte mensagem no ecrã: "No problems have been found with this system so far. Do you want to run the remaining memory tests? This will take about 30 minutes or more. Do you want to continue? (Recommended) (Até agora não foram detectados problemas no sistema. Pretende executar os restantes testes de memória? Isto irá demorar cerca de 30 minutos ou mais. Pretende continuar? (Recomendado))."
- c. Se o computador tiver problemas de memória, pressione <y> ou pressione <n>. Surge a seguinte mensagem: "Booting Dell Diagnostic Utility Partition. Press any key to continue."

d. Pressione qualquer tecla para ir para a janela Choose An Option (Escolher uma opção).

*Se a avaliação de pré-arranque do sistema não for invocada:*

Pressione qualquer tecla para iniciar o Dell Diagnostics a partir da partição de utilitário de diagnóstico na unidade de disco rígido e vá para a janela Choose An Option (Escolher uma opção).

- 4. Seleccione o teste que pretende executar.
- **5.** Se for encontrado algum problema durante um teste, aparecerá uma mensagem com o código do erro e uma descrição do problema. Anote o código do erro e a descrição do problema e contacte a Dell (consulte "Contactar a Dell" na página [79](#page-80-0)) para obter assistência.
- **NOTA:** A etiqueta de serviço do computador encontra-se na parte superior de cada ecrã de teste. A etiqueta de serviço ajuda-o a identificar o seu computador quando contactar a Dell.
- 6. Quando os testes estiverem concluídos, feche o ecrã de teste para voltar à janela Choose An Option (Escolher uma opção).
- 7. Para sair do Dell Diagnostics e reiniciar o computador, clique em Exit (Sair).

### Iniciar o Dell Diagnostics a partir do disco Drivers and Utilities

- **NOTA: O disco Drivers and Utilities** (Controladores e utilitários) pode não ser fornecido com o seu computador.
- **NOTA:** O seu computador não possui uma unidade óptica interna. Utilize uma unidade óptica externa opcional ou um dispositivo de armazenamento externo para procedimentos que envolvam discos.
- 1. Introduza o disco *Drivers and Utilities* (Controladores e utilitários).
- 2. Encerre e reinicie o computador. Quando surgir o logótipo da DELL™, pressione <F12> imediatamente.
- **NOTA:** Se aquardar demasiado tempo e o logótipo do sistema operativo surgir, continue a aguardar até visualizar o ambiente de trabalho do Microsoft Windows e, em seguida, encerre o computador e tente novamente.
- **NOTA:** Os passos sequintes alteram a sequência de arranque apenas uma vez. No próximo arranque, o computador irá iniciar de acordo com os dispositivos especificados no programa de configuração do sistema.
- 3. Quando surgir a lista dos dispositivos de arranque, realce CD/DVD/CD-RW e pressione <Enter>.
- 4. Seleccione a opção Boot from CD-ROM (Iniciar a partir do CD-ROM) no menu que é apresentado e pressione <Enter>.
- 5. Introduza 1 para iniciar o menu do CD e pressione <Enter> para prosseguir.
- 6. Seleccione Run the 32 Bit Dell Diagnostics (Executar o Dell Diagnostics de 32 bits) na lista numerada. Se houver várias versões na lista, seleccione a versão adequada ao seu computador.
- 7. Seleccione o teste que pretende executar.
- 8. Se for encontrado algum problema durante um teste, aparecerá uma mensagem com o código do erro e uma descrição do problema. Anote o código do erro e a descrição do problema e contacte a Dell (consulte "Contactar a Dell" na página [79](#page-80-0)) para obter assistência.
- **NOTA:** A etiqueta de serviço do computador encontra-se na parte superior de cada ecrã de teste. A etiqueta de serviço ajuda-o a identificar o seu computador quando contactar a Dell.
- 9. Quando os testes estiverem concluídos feche o ecrã de teste para voltar à janela Choose An Option (Escolher uma opção).
- 10.Para sair do Dell Diagnostics e reiniciar o computador, clique em Exit (Sair).
- 11.Retire o disco *Drivers and Utilities* (Controladores e utilitários).

# Restaurar o seu sistema operativo

Pode restaurar o sistema operativo do seu computador utilizando qualquer uma das seguintes opções:

A ADVERTÊNCIA: Quando utilizar o Dell Factory Image Restore ou o disco Operating System (Sistema operativo) para restaurar permanentemente o seu sistema operativo, elimina todos os ficheiros de dados no seu computador. Se possível, efectue uma cópia de segurança dos seus ficheiros de dados antes de utilizar estas opções.

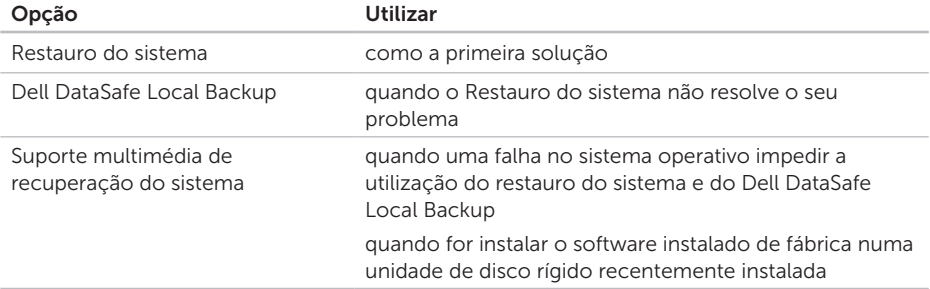

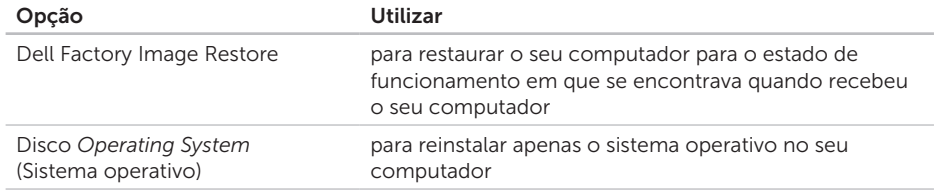

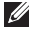

NOTA: O disco *Operating System* (Sistema operativo) pode não ser fornecido com o seu computador.

### Restauro do sistema

Os sistemas operativos Microsoft® Windows® possuem uma opção de restauro do sistema que lhe permite colocar o computador no estado de funcionamento anterior (sem afectar os ficheiros de dados) se as alterações efectuadas no hardware, software ou outras definições do sistema tiverem deixado o computador num estado de funcionamento indesejável. Quaisquer alterações que o restauro do sistema efectue no seu computador são completamente reversíveis.

ADVERTÊNCIA: Efectue regularmente cópias de segurança aos seus ficheiros de dados. O restauro do sistema não controla os ficheiros de dados nem os recupera.

### Iniciar o restauro do sistema

- 1. Clique em Iniciar  $\bigoplus$ .
- 2. Na caixa de pesquisa, introduza Restauro do sistema e pressione <Enter>.
- **NOTA: Pode surgir a janela Controlo** de conta de utilizador. Se for um administrador no computador, clique em Continuar; caso contrário, contacte o seu administrador para continuar a acção pretendida.
- 3. Clique em Seguinte e siga as instruções do ecrã.

No caso do restauro do sistema não resolver o problema, pode anular o último restauro do sistema.

### Anular o último restauro do sistema

- **NOTA:** Antes de anular o último restauro do sistema, guarde e feche todos os ficheiros e programas abertos. Não altere, abra ou elimine quaisquer ficheiros ou programas até o restauro do sistema estar concluído.
- 1. Clique em Iniciar .
- 2. Na caixa de pesquisa, introduza Restauro do sistema e pressione <Enter>.
- 3. Clique em Anular o último restauro e clique em Seguinte.

# Dell DataSafe Local Backup

- <span id="page-65-0"></span>ADVERTÊNCIA: Ao utilizar o Dell DataSafe Local Backup para restaurar permanentemente o sistema operativo, remove quaisquer programas ou controladores instalados depois de ter recebido o computador. Crie um suporte multimédia de cópia de segurança das aplicações que necessita de instalar no seu computador antes de utilizar o Dell DataSafe Local Backup. Utilize o Dell DataSafe Local Backup apenas se o Restauro do sistema não resolver o seu problema de sistema operativo.
- ADVERTÊNCIA: Embora o Dell Datasafe Local Backup seja concebido para preservar os ficheiros de dados do seu computador, recomendamos que efectue uma cópia de segurança dos seus ficheiros de dados antes de utilizar o Dell DataSafe Local Backup.
- **MOTA: O Dell DataSafe Local Backup** pode não estar disponível em todas as regiões.
- NOTA: Se o Dell DataSafe Local  $\mathscr{M}$ Backup não estiver disponível no seu computador, utilize o Dell Factory Image Restore (consulte "Dell Factory Image Restore" na página [67\)](#page-68-0) para restaurar o seu sistema operativo.

Pode utilizar o Dell DataSafe Local Backup para restaurar a sua unidade de disco rígido para o estado de funcionamento em que se encontrava quando adquiriu o seu computador, enquanto preserva os ficheiros de dados.

O Dell DataSafe Local Backup permite-lhe:

- • Efectuar uma cópia de segurança e restaurar o computador para um estado de funcionamento anterior
- • Crie um suporte multimédia de recuperação do sistema (consulte "Criar suporte multimédia de recuperação do sistema (Recomendado)" na página [8](#page-9-0))

### Informações básicas sobre o Dell DataSafe Local Backup

Para restaurar o software da Dell instalado de fábrica, mas preservando os ficheiros de dados:

- 1. Desligue o computador.
- 2. Desligue todos os dispositivos (unidade USB, impressora, etc.) ligados ao computador e remova qualquer hardware interno recentemente adicionado.
- **ANOTA:** Não desligue o adaptador CA.
- 3. Ligue o seu computador.
- 4. Quando o logótipo da DELL™ surgir, pressione <F8> várias vezes para aceder à janela Advanced Boot Options (Opções de arranque avançadas).
- NOTA: Se aguardar demasiado tempo e o logótipo do sistema operativo surgir, continue a aguardar até visualizar o ambiente de trabalho do Microsoft Windows e, em seguida, encerre o computador e tente novamente.
- 5. Seleccione Reparar o seu computador.
- 6. Seleccione Dell DataSafe Restore e Emergency Backup a partir do menu Opções de recuperação do sistema e siga as instruções do ecrã.
- **NOTA:** O processo de restauro pode demorar uma hora ou mais dependendo do tamanho dos dados a serem restaurados.

**NOTA:** Para obter mais informações. consulte o artigo 353560 da base de dados de conhecimento em support.dell.com.

### Actualizar para Dell DataSafe Local Backup Professional

**NOTA: O Dell DataSafe Local Backup** Professional pode ser instalado no seu computador caso o tenha encomendado aquando da aquisição.

O Dell DataSafe Local Backup Professional fornece funções adicionais para permitir:

- • Efectuar uma cópia de segurança e restaurar o seu computador com base nos tipos de ficheiro
- • Efectuar uma cópia de segurança de ficheiros em um dispositivo de armazenamento local
- • Programar cópias de segurança automáticas

Actualizar para o Dell DataSafe Local Backup Professional:

- **1.** Faça duplo clique no ícone  $\bullet$  Dell DataSafe Local Backup na área de notificação do seu ambiente de trabalho.
- 2. Clique em UPGRADE NOW! (Actualizar agora!).
- 3. Siga as instruções do ecrã.

# Suporte multimédia de recuperação do sistema

- AVISO: Embora o suporte multimédia de recuperação do sistema seja concebido para preservar os ficheiros de dados do seu computador, recomendamos que efectue a cópia de segurança dos seus ficheiros de dados antes de utilizar o suporte multimédia de recuperação do sistema.
- <span id="page-68-0"></span>**NOTA:** O seu computador não possui uma unidade óptica interna. Utilize uma unidade óptica externa opcional ou um dispositivo de armazenamento externo para procedimentos que envolvam discos.

Pode utilizar o suporte multimédia de recuperação do sistema, criado utilizando o Dell DataSafe Local Backup, para voltar a colocar a sua unidade de disco rígido no estado de funcionamento em que se encontrava quando adquiriu o computador, preservando os ficheiros de dados do seu computador.

Utilize o suporte multimédia de recuperação do sistema em caso de:

- Falha no sistema operativo que impeca a utilização das opções de recuperação instaladas no seu computador.
- • Falha da unidade de disco rígido que impeça a recuperação dos dados.

Para restaurar o software da Dell instalado de fábrica no seu computador, utilizando o suporte multimédia de recuperação do sistema:

- 1. Introduza o disco de recuperação do sistema ou o dispositivo de armazenamento USB e reinicie o computador.
- 2. Quando surgir o logótipo da DELL™. pressione <F12> imediatamente.
- **NOTA:** Se aguardar demasiado tempo e o logótipo do sistema operativo surgir, continue a aguardar até visualizar o ambiente de trabalho do Microsoft Windows e, em seguida, encerre o computador e tente novamente.
- 3. Seleccione o dispositivo de arranque adequado a partir da lista e pressione <Enter>.
- 4. Siga as instruções do ecrã.

# Dell Factory Image Restore

- AVISO: Quando utilizar o Dell Factorv Image Restore para restaurar o sistema operativo, elimina permanentemente todos os dados na unidade de disco rígido e remove quaisquer programas ou controladores instalados depois de ter recebido o seu computador. Se possível, efectue uma cópia de segurança dos dados antes de utilizar esta opção. Utilize o Dell Factory Image Restore apenas se o Restauro do Sistema não resolver o problema do seu sistema operativo.
- **I**

NOTA: O Dell Factory Image Restore pode não estar disponível em determinados países ou em determinados computadores.

**NOTA:** Se o Dell Factory Image Restore não estiver disponível no seu computador, utilize o Dell DataSafe Local Backup (consulte "Dell DataSafe Local Backup" na página [64\)](#page-65-0) para restaurar o seu sistema operativo.

Utilize o Dell Factory Image Restore apenas como último recurso para restaurar o seu sistema operativo. Esta opção restaura a unidade de disco rígido para o estado de funcionamento em que se encontrava quando adquiriu o computador. Todos os programas ou ficheiros adicionados desde que recebeu o seu computador — incluindo ficheiros de dados — são eliminados permanentemente do disco rígido. Os ficheiros de dados incluem documentos, folhas de cálculo, mensagens de e-mail, fotografias digitais, ficheiros de música, entre outros. Se possível, efectue uma cópia de segurança de todos os dados antes de utilizar o Dell Factory Image Restore.

### Iniciar o Dell Factory Image Restore

- 1. Lique o computador.
- 2. Quando o logótipo da DELL™ surgir, pressione <F8> várias vezes para aceder à janela Advanced Boot Options (Opções de arranque avançadas).
- **NOTA:** Se aguardar demasiado tempo e o logótipo do sistema operativo surgir, continue a aguardar até visualizar o ambiente de trabalho do Microsoft Windows e, em seguida, encerre o computador e tente novamente.
- 3. Seleccione Reparar o seu computador. Surge a janela Opções de recuperação do sistema.
- 4. Seleccione um esquema de teclado e clique em Seguinte.
- 5. Para aceder às opções de recuperação. inicie sessão como um utilizador local. Para aceder à linha de comandos, escreva administrador no campo Nome de utilizador e, em seguida, clique em OK.
- 6. Clique em Dell Factory Image Restore. Surge o ecrã de boas-vindas do Dell Factory Image Restore.
- **NOTA:** Dependendo da sua configuração, pode necessitar de seleccionar Dell Factory Tools e, em seguida, Dell Factory Image Restore.
- 7. Clique em Next (Sequinte). Surge o ecrã Confirm Data Deletion (Confirmar a eliminação dos dados).
- **NOTA:** Se não desejar continuar com o Factory Image Restore, clique em Cancelar.
8. Seleccione a caixa de verificação para confirmar se pretende continuar a reformatar a unidade de disco rígido e restaurar o software do sistema para as condições de fábrica e, em seguida, clique em **Next** (Sequinte).

O processo de restauro é iniciado e pode demorar cinco ou mais minutos a concluir. Surge uma mensagem quando o sistema operativo e as aplicações instaladas de fábrica tiverem sido restaurados para as definições de fábrica.

9. Clique em Finish (Concluir) para reiniciar o computador.

# <span id="page-73-0"></span>Obter ajuda

Se tiver um problema com o seu computador, pode executar os passos seguintes para diagnosticar e resolver o problema:

- 1. Consulte "Resolver problemas" na página [45](#page-46-0) para obter informações e os procedimentos que se referem ao problema que o seu computador possui.
- 2. Consulte "Dell Diagnostics" na página [56](#page-57-0) para saber quais os procedimentos para executar o Dell Diagnostics.
- 3. Preencha a "Lista de verificação de diagnóstico" na página [78](#page-79-0).
- 4. Utilize os vários serviços on-line disponíveis no apoio técnico da Dell (support.dell.com) para obter ajuda nos procedimentos de instalação e resolução de problemas. Consulte "Serviços Online" na página [73](#page-74-0) para uma lista mais ampla do apoio técnico on-line da Dell.
- 5. Se os passos anteriores não tiverem solucionado o problema, consulte "Antes de ligar" na página [77.](#page-78-0)
- **NOTA:** Lique para o apoio técnico da Dell a partir de um telefone no computador ou junto deste, de modo a que a equipa de apoio técnico possa orientá-lo em todos os procedimentos necessários.
- **NOTA:** O sistema de código de serviço expresso da Dell pode não estar disponível em todos os países.

<span id="page-74-1"></span>Quando for solicitado pelo sistema telefónico automatizado da Dell, introduza o seu código de serviço expresso para direccionar a chamada directamente para o pessoal do apoio técnico adequado. Se não possui um código de serviço expresso, abra a pasta Dell Accessories (Acessórios da Dell), clique duas vezes no ícone Express Service Code (Código de serviço expresso) e siga as instruções.

**NOTA:** Alguns dos serviços não estão sempre disponíveis em todas as localizações fora dos Estados Unidos continental. Ligue ao seu representante local da Dell para obter informações relativas à disponibilidade.

# Serviço de apoio técnico e apoio ao cliente

O serviço de apoio técnico da Dell está disponível para responder às suas perguntas sobre o hardware da Dell. A nossa equipa de apoio técnico utiliza diagnósticos informáticos, de modo a fornecer respostas rápidas e precisas.

<span id="page-74-0"></span>Para contactar o serviço de apoio técnico da Dell, consulte "Antes de ligar" na página [77](#page-78-0) e, em seguida, consulte as informações de contacto da sua região ou aceda a support.dell.com.

<span id="page-75-0"></span>Obter ajuda

# DellConnect

O DellConnect™ é uma ferramenta de acesso on-line fácil de utilizar que permite que um profissional qualificado da assistência e apoio técnico da Dell aceda ao seu computador através de uma ligação de banda larga, efectue o diagnóstico do problema e o repare, tudo sob a sua supervisão. Para obter mais informações, vá para www.dell.com/DellConnect

# Serviços on-line

Pode obter informações sobre os produtos e serviços da Dell nos seguintes sites web:

- • www.dell.com
- • www.dell.com/ap (apenas para países da Ásia/do Pacífico)
- www.dell.com/ip (apenas para o Japão)
- www.euro.dell.com (apenas para a Europa)
- • www.dell.com/la (para os países da América Latina e das Caraíbas)
- www.dell.ca (apenas para o Canadá)

Pode aceder ao apoio técnico da Dell através dos seguintes sites web e endereços de e-mail:

### <span id="page-76-0"></span>Sites web do apoio técnico da Dell

- • support.dell.com
- support.jp.dell.com (apenas para o Japão)
- support.euro.dell.com (apenas para a Europa)
- supportapi.dell.com (apenas para a Ásia-Pacífico)

## Endereços de e-mail do apoio técnico da Dell

- • mobile\_support@us.dell.com
- • support@us.dell.com
- la-techsupport@dell.com (apenas para países da América Latina e das Caraíbas)
- apsupport@dell.com (apenas para países da Ásia/do Pacífico)

## Endereços de e-mail dos departamentos de marketing e de vendas da Dell

- apmarketing@dell.com (apenas para países da Ásia/do Pacífico)
- sales\_canada@dell.com (apenas para o Canadá)

## Protocolo de transferência de ficheiros (FTP) anónimo

#### • ftp.dell.com

Iniciar sessão como utilizador: anonymous (anónimo) e utilize o seu endereço de e-mail como palavra-passe.

# <span id="page-77-0"></span>Serviço automatizado sobre o estado da encomenda

Para verificar o estado de qualquer produto da Dell que tenha encomendado, pode aceder a support.dell.com ou pode ligar para o serviço automatizado sobre o estado da encomenda. Uma gravação solicita-lhe as informações necessárias para localizar e fornecer informações sobre a sua encomenda.

Se ocorrer um problema com a sua encomenda, como por exemplo peças em falta, peças erradas ou facturação incorrecta, contacte a Dell para obter assistência. Quando ligar, tenha a sua factura ou a sua nota de encomenda junto de si.

Para obter o número de telefone da sua região, consulte "Contactar a Dell" na página [79](#page-80-0).

# Informações sobre o produto

Se necessitar de informações sobre outros produtos disponíveis da Dell ou se pretender fazer uma encomenda, vá para o site web da Dell em www.dell.com. Para obter o número de telefone da sua região ou para falar com um técnico de vendas, consulte "Contactar a Dell" na página [79.](#page-80-0)

# <span id="page-78-1"></span>Devolver artigos dentro da garantia para reparação ou para crédito

Prepare todos os artigos que vão ser devolvidos para reparação ou para crédito da seguinte forma:

**NOTA:** Antes de devolver o produto à Dell, certifique-se de que efectua a cópia de segurança de quaisquer dados na(s) unidade(s) de disco(s) rígido(s) e em qualquer outro dispositivo de armazenamento do produto. Remova toda e qualquer informação confidencial, proprietária e pessoal, bem como suportes amovíveis, como CDs e cartões multimédia. A Dell não é responsável pela sua informação confidencial, proprietária ou pessoal; dados perdidos ou corrompidos; ou suportes amovíveis danificados ou perdidos que possam

<span id="page-78-0"></span>estar incluídos na sua devolução.

- 1. Ligue à Dell para obter um número de autorização do material a devolver e escreva-o clara e proeminentemente na parte exterior da caixa. Para obter o número de telefone da sua região, consulte "Contactar a Dell" na página [79](#page-80-0).
- 2. Inclua uma cópia da factura e uma carta a descrever o motivo da devolução.
- 3. Inclua uma cópia da lista de verificação de diagnóstico (consulte "Lista de verificação de diagnóstico" na página [78](#page-79-0)), indicando os testes que executou e quaisquer mensagens de erro reportadas pelo Dell Diagnostics (consulte "Dell Diagnostics" na página [56](#page-57-0)).
- 4. Se a devolução é para crédito, inclua todos os acessórios pertencentes ao(s) artigo(s) que irá(irão) ser devolvido(s) (cabo do adaptador CA, software, guias, etc.).
- 5. Embale o equipamento que será devolvido nas embalagens originais (ou equivalentes).

#### Obter ajuda

<span id="page-79-0"></span>**NOTA:** O pagamento das despesas de envio é suportado por si. Fica ainda responsável pela garantia do produto devolvido e assume o risco de perda durante o envio para a Dell. Não são aceites embalagens para pagamento na entrega.

**NOTA:** As devoluções que não respeitem algum dos requisitos anteriores serão recusadas no local de entrega da Dell e devolvidas ao respectivo remetente.

## <span id="page-80-1"></span>Antes de ligar

 $\mathscr{M}$ 

NOTA: Tenha o seu código de serviço expresso pronto quando ligar. O código ajuda o sistema telefónico do apoio técnico automatizado da Dell a direccionar a sua chamada com maior eficiência. Também lhe pode ser pedida a etiqueta de serviço.

### Localizar a sua etiqueta de serviço e o código de serviço expresso

A etiqueta de serviço e o código de serviço expresso do seu computador estão localizados numa etiqueta na parte inferior do computador.

<span id="page-80-0"></span>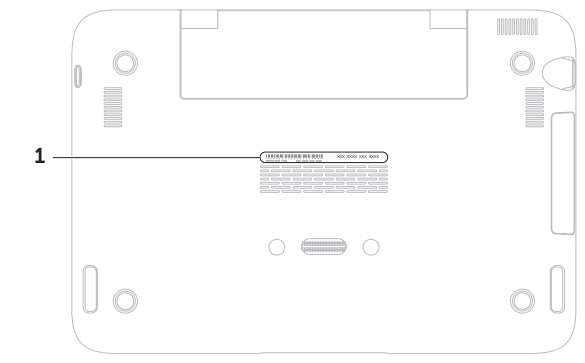

1 etiqueta de serviço e código de serviço expresso

#### <span id="page-81-0"></span>Obter ajuda

Lembre-se de preencher a seguinte lista de verificação de diagnóstico. Se possível, ligue o computador antes de ligar à Dell para obter assistência e faça-o a partir de um telefone no computador ou junto deste. Poder-lhe-á ser solicitado para digitar alguns comandos no teclado, transmitir informação detalhada durante as operações ou experimentar outros passos de resolução de problemas apenas possíveis no próprio computador. Certifiquese de que a documentação do computador está disponível.

#### Lista de verificação de diagnóstico

- • Nome:
- • Data:
- • Endereço:
- • Número de telefone:
- • Etiqueta de serviço (código de barras na parte inferior do computador):
- • Código de serviço expresso:
- • Número de autorização do material a devolver (se fornecido por um técnico do apoio técnico da Dell):
- • Sistema operativo e versão:
- Dispositivos:
- • Placas de expansão:
- • Está ligado a uma rede? Sim/Não
- • Rede, versão e adaptador de rede:
- • Programas e versões:

Consulte a documentação do seu sistema operativo para determinar o conteúdo dos ficheiros de arranque do computador. Se o computador estiver ligado a uma impressora, imprima cada um dos ficheiros. Caso contrário, grave o conteúdo de cada ficheiro antes de ligar à Dell.

- • Mensagem de erro, código de sinal sonoro ou código de diagnóstico:
- • Descrição do problema e dos procedimentos de resolução de problemas que efectuou.

# <span id="page-82-0"></span>Contactar a Dell

Para clientes nos Estados Unidos da América, ligue 800-WWW-DELL (800-999-3355).

**NOTA:** Se não possuir uma ligação à Internet activa, pode encontrar informações de contacto na sua factura de compra, nota de encomenda, conta ou catálogo de produtos da Dell.

A Dell fornece várias opções de apoio técnico e manutenção on-line e por telefone. A disponibilidade varia consoante o país e o produto e alguns serviços poderão não estar disponíveis na sua área.

Para contactar a Dell relativamente a questões de vendas, apoio técnico ou de apoio ao cliente:

- 1. Vá para www.dell.com/ContactDell.
- 2. Seleccione o seu país ou região.
- 3. Seleccione o serviço apropriado ou a ligação de apoio técnico de acordo com as suas necessidades.
- 4. Escolha o método mais conveniente para contactar a Dell.

# <span id="page-83-0"></span>Encontrar mais informações e recursos

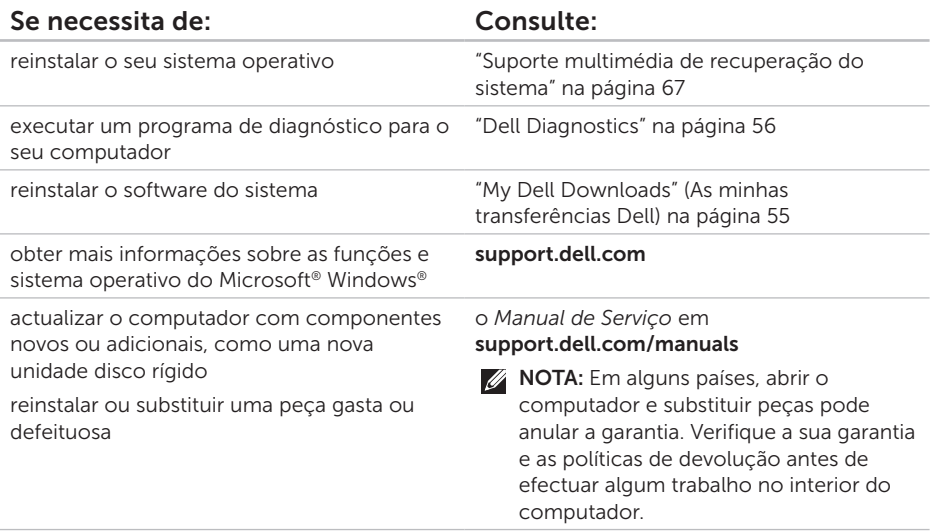

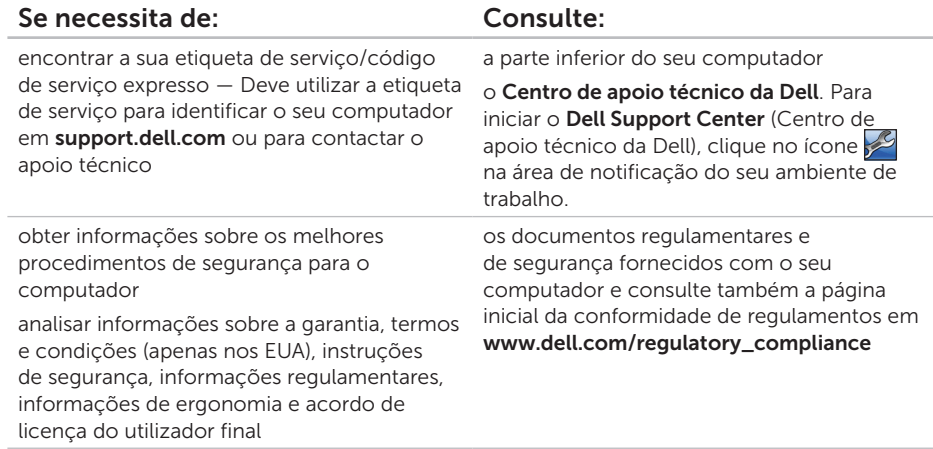

<span id="page-85-0"></span>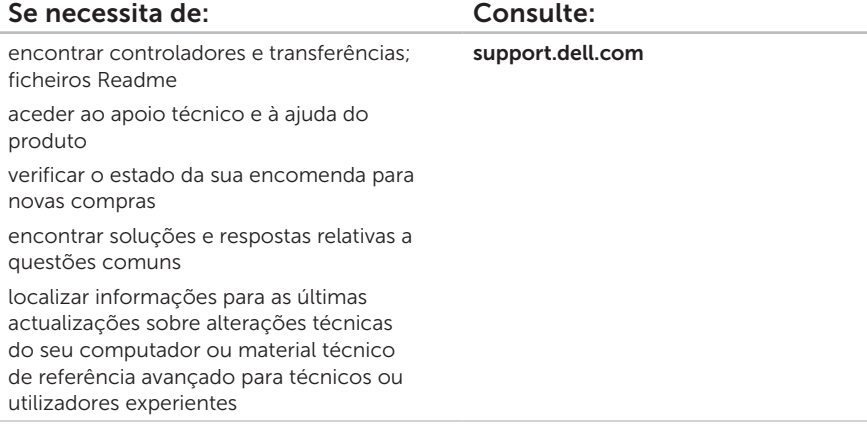

<span id="page-86-0"></span>Esta secção fornece informações das quais pode necessitar quando configurar, actualizar os controladores e actualizar o seu computador.

 $\mathscr{U}$ 

NOTA: As ofertas podem variar consoante a região. Para obter mais informações relativas à configuração do seu computador, consulte a secção About Your System (Sobre o seu sistema) no **Dell Support Center** (Centro de apoio técnico da Dell). Para iniciar o Dell Support Center (Centro de apoio técnico da Dell), clique no ícone el na área de notificação do seu ambiente de trabalho.

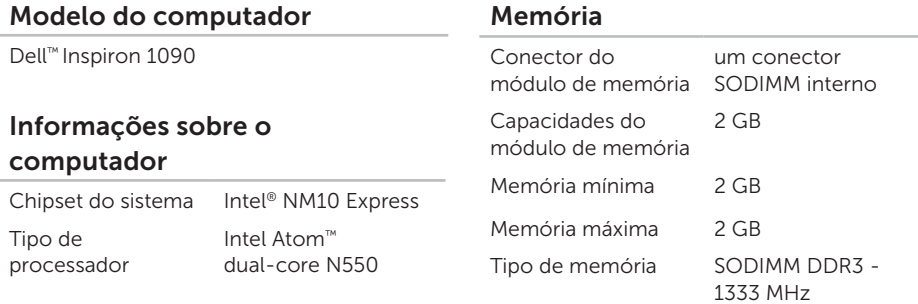

### Memória

**// NOTA: Para obter instruções** sobre a actualização da memória, consulte o *manual de serviço* em support.dell.com/manuals.

### Entradas

#### Áudio uma saída de áudio/entrada para auscultadores Mini-card uma ranhura para minicard de tamanho completo uma ranhura para minicard de meio tamanho USB duas entradas de 4 pinos compatíveis com USB 2.0

## Comunicações

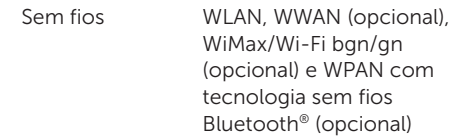

#### Câmara

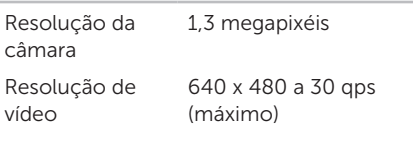

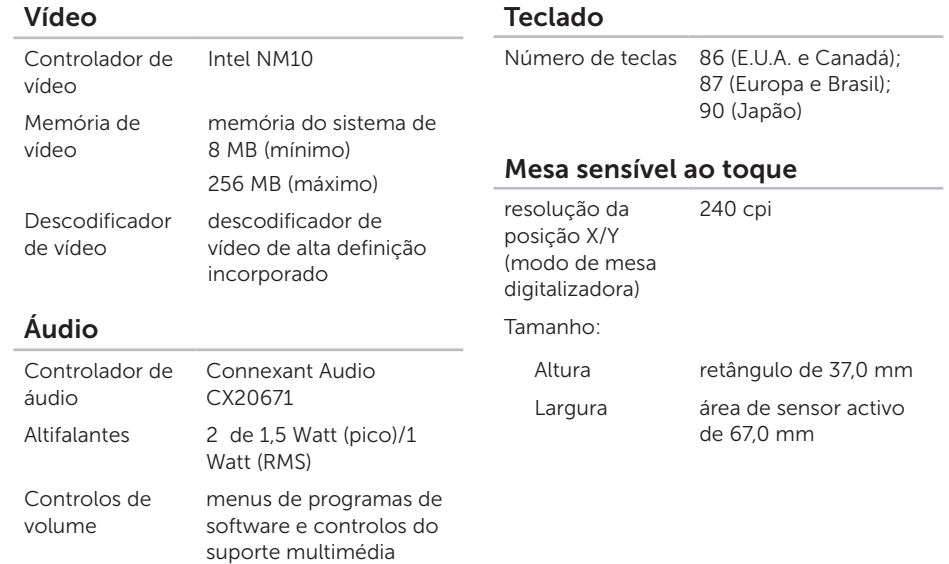

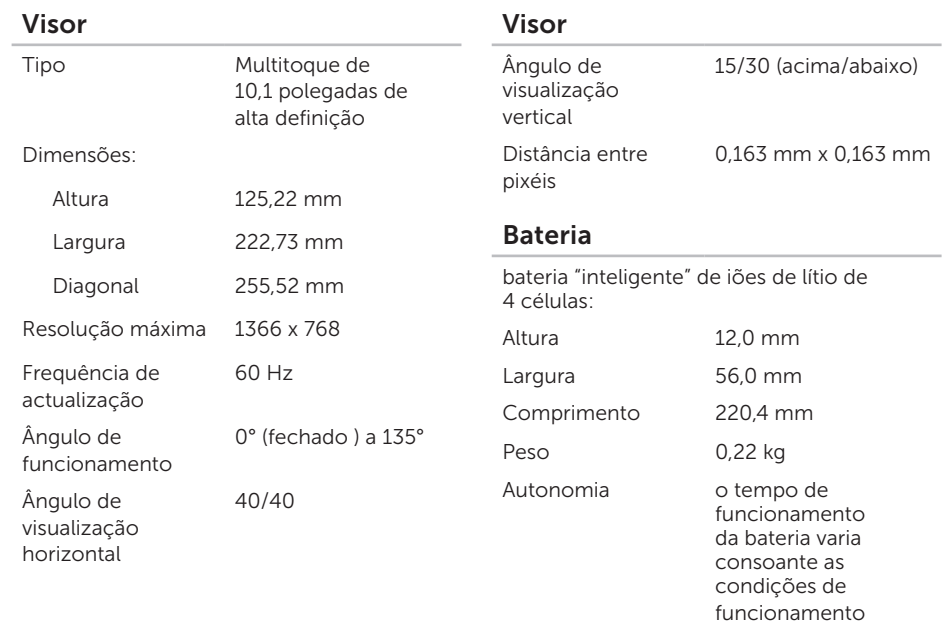

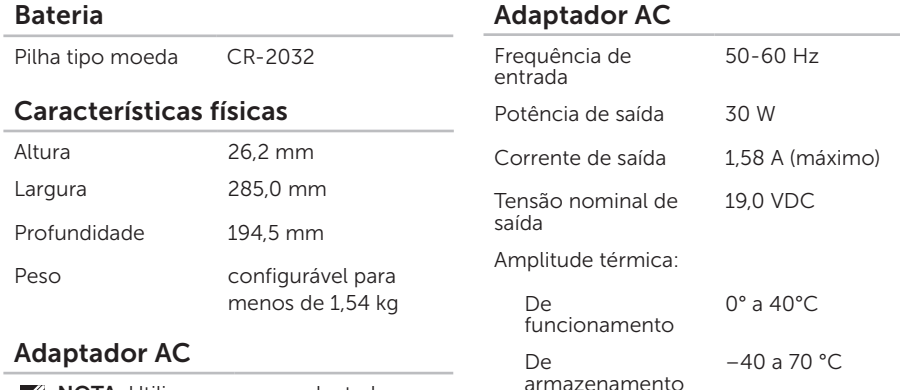

**NOTA:** Utilize apenas os adaptadores CA especificados para utilização com o seu computador. Consulte as informações de segurança fornecidas

com o seu computador. Tensão de entrada 100-240 VCA

Corrente de entrada 1,0 A

(máxima)

## Condições ambientais do computador

Amplitude térmica:

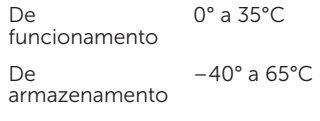

89

### Condições ambientais do computador

Humidade relativa (máxima):

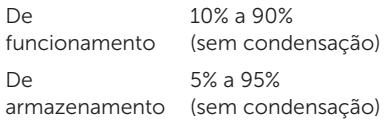

Vibração máxima (utilizando um espectro de vibração aleatória que simula o ambiente do utilizador):

De funcionamento 0,66 G

De não funcionamento 1,30 G

## Condições ambientais do computador

Choque máximo (para funcionamento medido com o Dell Diagnostics a ser executado na unidade de disco rígido e um impulso semi-senoidal de 2 ms; para não funcionamento — medido com a unidade de disco rígido na posição de repouso e um impulso semi-senoidal de 2 ms):

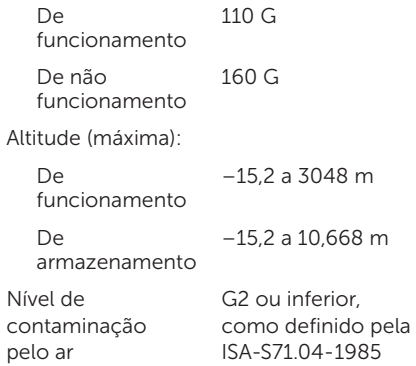

# Apêndice

# Informações relativas à norma oficial mexicana ou NOM (Apenas para o México)

As seguintes informações referem-se ao(s) dispositivo(s) descrito(s) neste documento, de acordo com os requisitos da norma oficial mexicana (NOM):

#### Importador:

Dell México S.A. de C.V.

Paseo de la Reforma 2620 – Flat 11°

Col. Lomas Altas

11950 México, D.F.

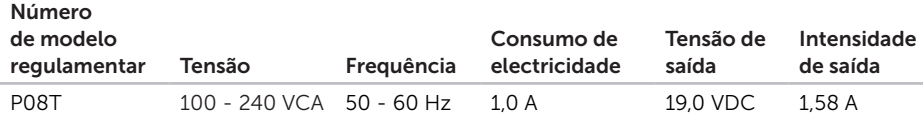

Para mais detalhes, leia as informações de segurança fornecidas com o seu computador.

Para obter informações adicionais sobre os melhores procedimentos de segurança, consulte a página inicial da conformidade de regulamentos em www.dell.com/regulatory\_compliance.

# Índice remissivo

#### ajuda

A

obter assistência e apoio técnico [72](#page-73-0) apoio ao cliente [73](#page-74-1)

## C

capacidades do computador [42](#page-43-0) cartão SIM [11](#page-12-0) CDs, reproduzir e criar [43](#page-44-0) computador, configurar [5](#page-6-0) configurar, antes de começar [5](#page-6-0) Contactar a Dell on-line [81](#page-82-0) controladores e transferências [84](#page-85-0) cópia de segurança e recuperação [43](#page-44-0)

## D

DataSafe Local Backup Informações básicas [65](#page-66-0) Professional [66](#page-67-0) DellConnect [74](#page-75-0) Dell Diagnostics [56](#page-57-1) Dell Factory Image Restore [69](#page-70-0) Dell Support Center [53](#page-54-0) devoluções dentro da garantia [77](#page-78-1) DVD, reproduzir e criar [43](#page-44-0)

## E

ecrã táctil [38](#page-39-0) endereços de e-mail para apoio técnico [75](#page-76-0) endereços de e-mail do apoio técnico [75](#page-76-0) enviar produtos para devolução ou reparação [77](#page-78-1) especificações [85](#page-86-0) Etiqueta de serviço localizar [79](#page-80-1) extensões, utilizar [6](#page-7-0)

## F

fluxo de ar, permitir [5](#page-6-0) funções do software [42](#page-43-0)

## G

gestos

ecrã táctil [40](#page-41-0)

# I

iniciar sessão no FTP, anonymous (anónimo) [75](#page-76-0)

# L

ligação à Internet [17](#page-18-0) ligar à Dell [79](#page-80-1) Lista de verificação de diagnóstico [80](#page-81-0) luz de actividade da unidade de disco rígido [23](#page-24-0), [30](#page-31-0)

## M

Modos de interface do utilizador [19](#page-20-0) modo Tablet [20](#page-21-0) movimentar [41](#page-42-0) movimentos Mesa sensível ao toque [31](#page-32-0)

## O

opções de reinstalação do sistema [61](#page-62-0)

## P

problemas de energia, resolver [48](#page-49-0)

#### Índice remissivo

problemas de hardware diagnosticar [56](#page-57-1) problemas de memória resolver [50](#page-51-0) problemas de software [50](#page-51-0) problemas, resolver [45](#page-46-1) produtos informações e aquisição [76](#page-77-0)

## R

recursos, saber mais [82](#page-83-0) rede sem fios ligar [14](#page-15-0) problems [47](#page-48-0) Resolução de problemas de hardware [56](#page-57-1) resolver problemas [45](#page-46-1) restaurar a imagem de fábrica [69](#page-70-0) Restauro do sistema [63](#page-64-0)

## S

saber mais informações [82](#page-83-0) Sensor de queda livre [44](#page-45-0) sites de apoio técnico todo o mundo [74](#page-75-0) Suporte multimédia de recuperação do sistema [67](#page-68-1)

## $\mathbf{V}$

ventilação, assegurar [5](#page-6-0)

## W

Windows Assistente de compatibilidade de programas [51](#page-52-0)

Impresso na Polônia.

www.dell.com | support.dell.com

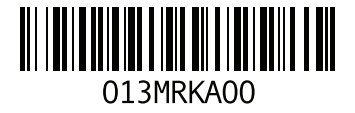